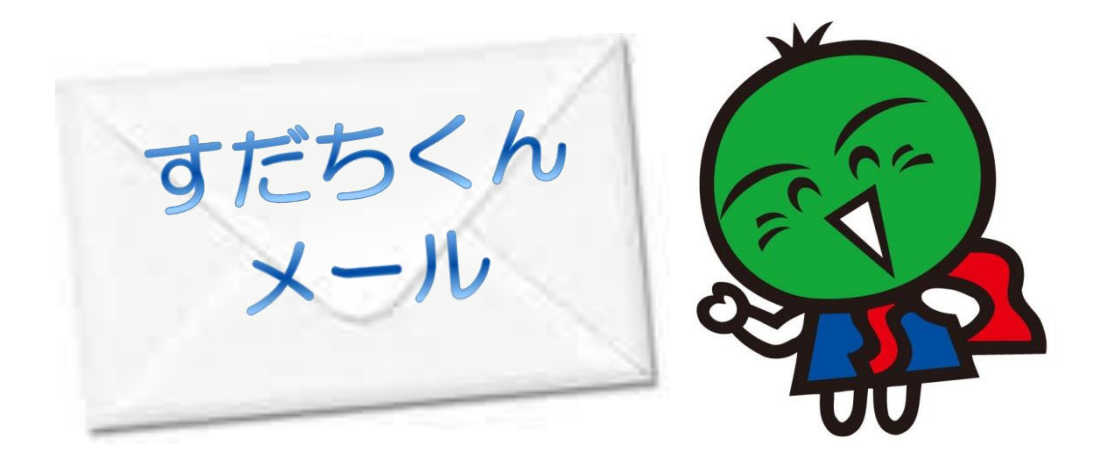

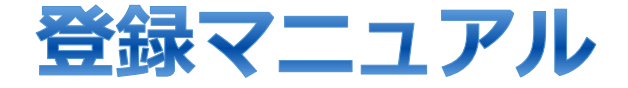

**登録・活用方法などのお問い合わせ先**

危機管理部 とくしまゼロ作戦課  $80120 - 968 - 184$ 

受付時間(月~金 9:30~18:15)

# <span id="page-1-0"></span>目次

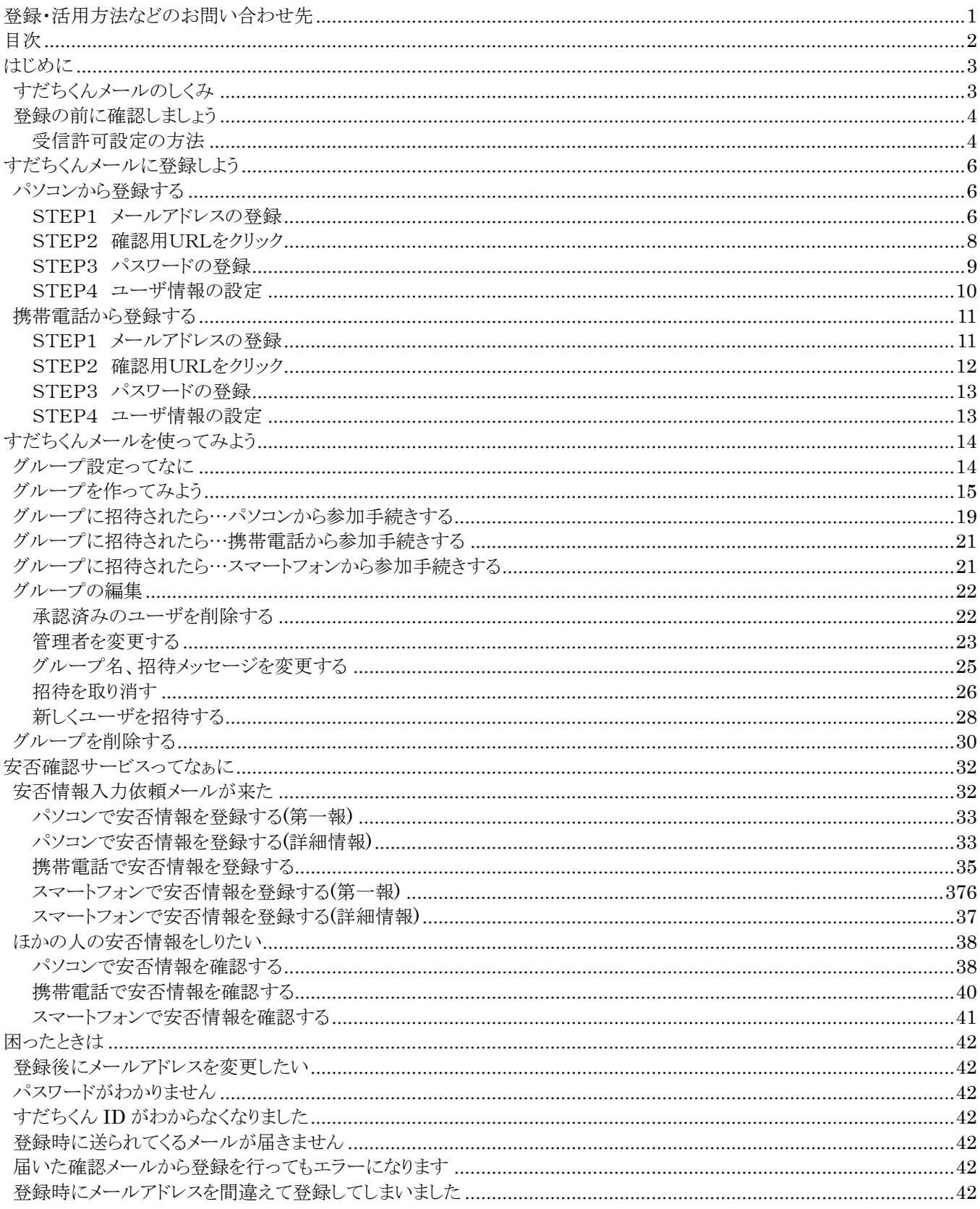

# <span id="page-2-0"></span>**はじめに**

◆すだちくんメールは徳島県の災害時の安否確認サービスです。

大地震災害(震度5強以上)発生時に、携帯電話・スマートフォン・パソコンから、家族や職員などの安否情報が 確認できるサービスです。

また、災害時だけでなく、「暮らしの情報」や「気象情報」などのお知らせメールの配信を日常的に行っています。 配信を希望するメールは、ご自身に必要なものを選ぶことができます。

<span id="page-2-1"></span>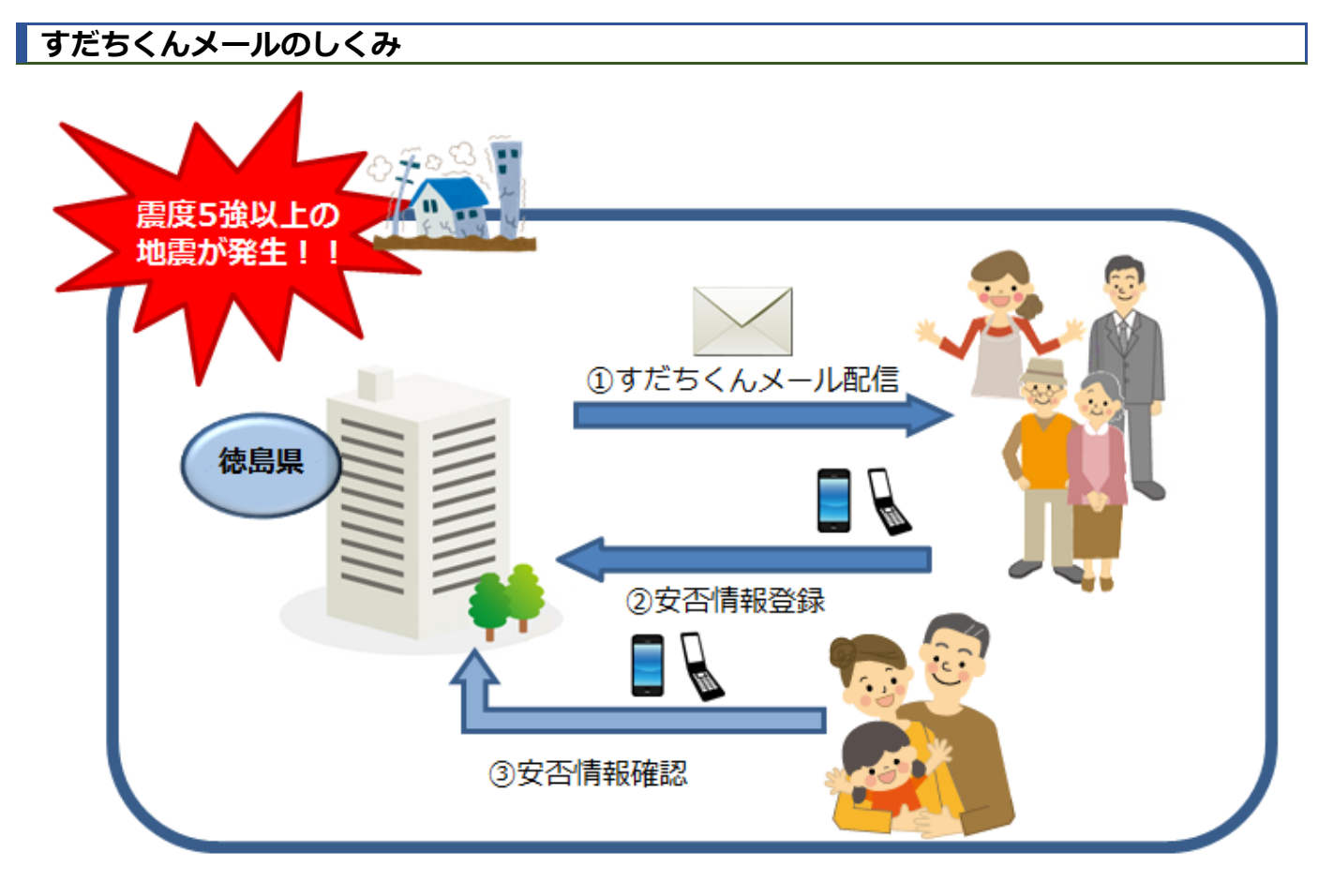

震度5強以上の地震が発生すると・・・

- ① すだちくんメール配信 安否情報等入力依頼メールが配信されます。
- ② 安否情報登録 受信したすだちくんメールから安否情報を登録します。
- ③ 安否情報確認 被害にあっていないかなど、他の人の安否情報を確認できます。 またグループの設定を行っていると、一度に家族や友人などの安否情報の確認が行えます。

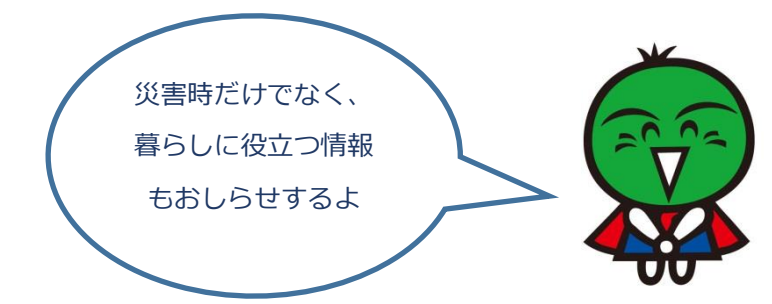

----------------------

#### <span id="page-3-0"></span>**登録の前に確認しましょう**

すだちくんメールは、携帯電話やパソコンなど、どのようなアドレスにも配信可能です。利用したいメールアドレスを確認し ておきましょう。

------------

-----------

パケット通信料について すだちくんメールへの登録は無料です。 ただし、登録作業や利用に必要な通信費(携帯電話のパケット通信料など)については、ご利用者の負担とな ります。

また、迷惑メールフィルターの設定を行っている場合は、すだちくんメールの受信を許可する設定が必要になります。 携帯電話会社によって設定方法が異なります。次の受信許可設定の方法を参照してください。

#### <span id="page-3-1"></span>**受信許可設定の方法**

この設定は、指定したメールアドレスのメールを受信するための設定です。 迷惑メールフィルターを解除するものではありません。

#### **受信許可設定(携帯電話)**

お使いの機種により表示される内容が異なる場合があります。

#### **docomo**

- 1. iMenu を表示して「メール設定」を選択します。
- 2. 「詳細設定/解除」を選択して決定。
- 3. 「認証」画面にて i モードパスワードを入力して決定
- 4. 「受信/拒否設定」の「設定」を選択して「次へ」
- 5. 画面の下までスクロールし、「ステップ4」の「受信設定」を選択して決定
- 6. 空欄に「@ourtokushima.jp」を入力して「登録」を決定

#### **docomo かんたん携帯**

- 1. [決定]を長押ししてメールメニューを表示し、「iMenu を見る」を選択。
- 2. 画面下までスクロールして、「お客様サポートお知らせ」を選択し決定
- 3. 画面下までスクロールして、「メール設定」を選択し決定
- 4. 「詳細設定/解除」を選択し決定
- 5. 「i モードパスワード」を入力して決定
- 6. 受信/拒否設定で「設定」を選択し、決定
- 7. ステップ 4 を表示して[受信設定]を選択して決定
- 8. 空欄に「@ourtokushima.jp」を入力して[登録]を決定

#### **au**

- 1. E メールメニューから「E メール設定」を選択して決定
- 2. 「メールフィルター」を選択して決定
- 3. 「迷惑メールフィルター」を選択して決定
- 4. 詳細設定の「指定受信リスト設定」を選択して決定
- 5. 「現在無効にする」で「有効/リスト編集する」を選択して[次へ]を選択して決定
- 6. 空欄に「@ourtokushima.jp」を入力し、[登録]を選択して決定
- 7. 設定確認画面で[登録]を選択して決定

#### **Softbank**

- 1. 端末の「Y!」ボタンを押し、「[0]設定・申込」を選択します。
- 2. 「[4]メール設定」を選択します。
- 3. 「[1]メール設定(アドレス・迷惑メール等)」を選択します。
- 4. 「迷惑メールブロック設定」を選択します。
- 5. 「個別設定」にチェックをつけ、「次へ」を選択します。
- 6. 「5.受信許可・拒否設定を選択します。
- 7. 「受信許可リスト設定」を選択します。
- 8. 利用設定の「設定する」を選択し、「受信許可リスト設定」に「@ourtokushima.jp」を入力します。
- ※「E メールをすべて許可する」を選択すると、拒否設定したメールも受信される場合があるので、ご注意ください。
- 9. 「設定する」を選択します。

#### **受信許可設定(スマートフォン)**

※各携帯電話会社によって、操作方法が異なります。 詳細については、お持ちの端末の操作方法をご確認ください。

- 1. dメニューから「お客様サポート」、「メール設定」を続けてタップします。
- 2. 指定受信/拒否設定から「受信するメールの設定」をタップします。
- 3. 「登録済メールアドレス・ドメイン」または「登録済転送元・メーリングリストアドレス」をタップ
- 4. 「さらに追加する」をタップ
- 5. 入力欄に「@ourtokushima.jp」を入力します。
- 6. [確認する]をタップ
- 7. 設定内容を確認し、「設定を確定する」をタップ

# 注意!

#### **auをお使いの場合**

なりすまし規制の設定があります。

 該当機種をお使いの場合、最初から「なりすまし規制」を「設定する」にしている場合があります。 この場合、メールが届かない可能性がありますので、次のうち、どちらかの設定をお願いします。

- 個別設定もしくは指定受信リスト設定画面にある、「なりすまし規制を設定して自動転送メールを受信する 場合はこちら」から、なりすまし規制を「設定しない」に設定する。
- ◆ なりすまし規制を「設定する」に設定したまま、「指定受信リスト(なりすまし・転送メール許可)」に 「@ourtokushima.jp」を設定する。

# <span id="page-5-0"></span>**すだちくんメールに登録しよう**

すだちくんメールへの登録は、すだちくんメールホームページから行います。 パソコンだけでなく、携帯電話やスマートフォンからも登録できます。

# <span id="page-5-1"></span>**パソコンから登録する**

# <span id="page-5-2"></span>**STEP1 メールアドレスの登録**

1.ブラウザから、すだちくんメールのホームページ(https://s.ourtokushima.jp/)に接続し、【新規登録】をクリックします。

-----------------------------

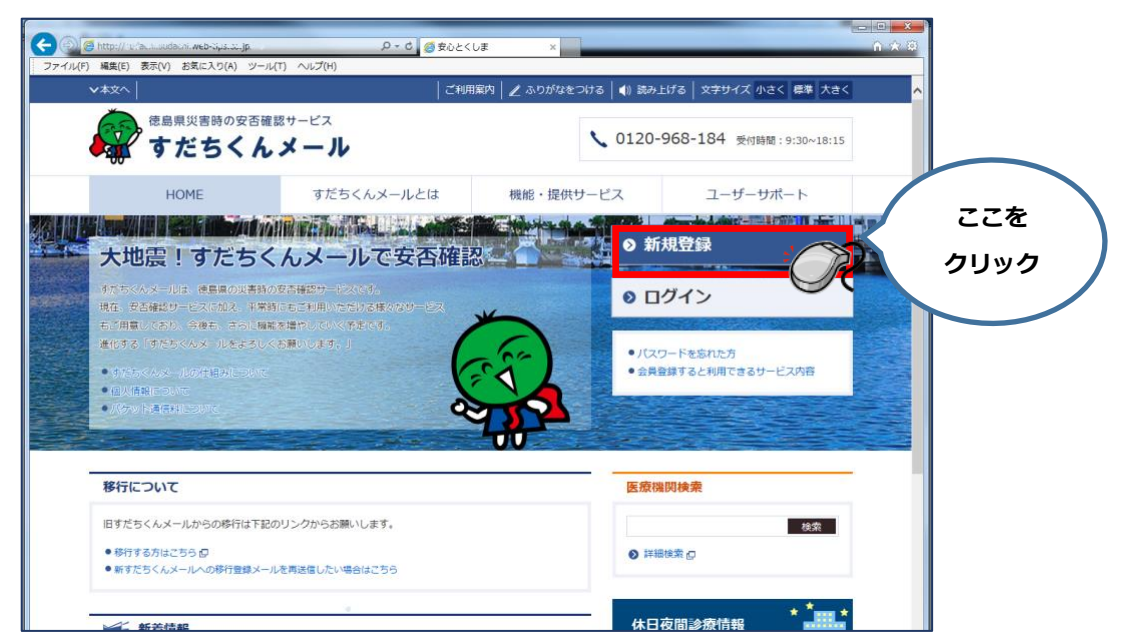

2.登録に必要な項目を入力します。

<必須入力>と記載のある項目については、すべて入力してください。

入力できたら、【確認画面へ】をクリックします。

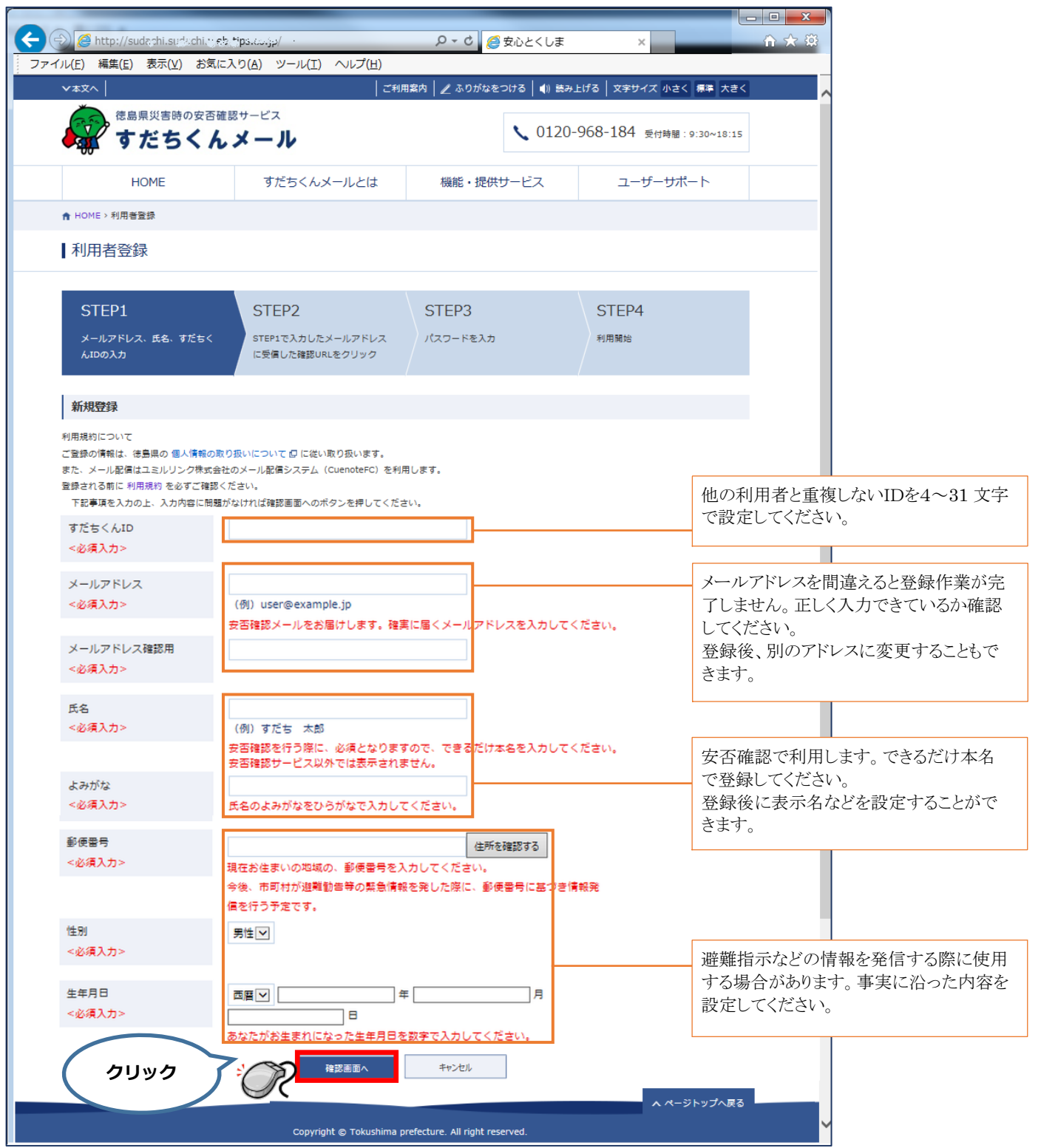

3.3.で入力した内容が表示されます。内容を確認して登録します。

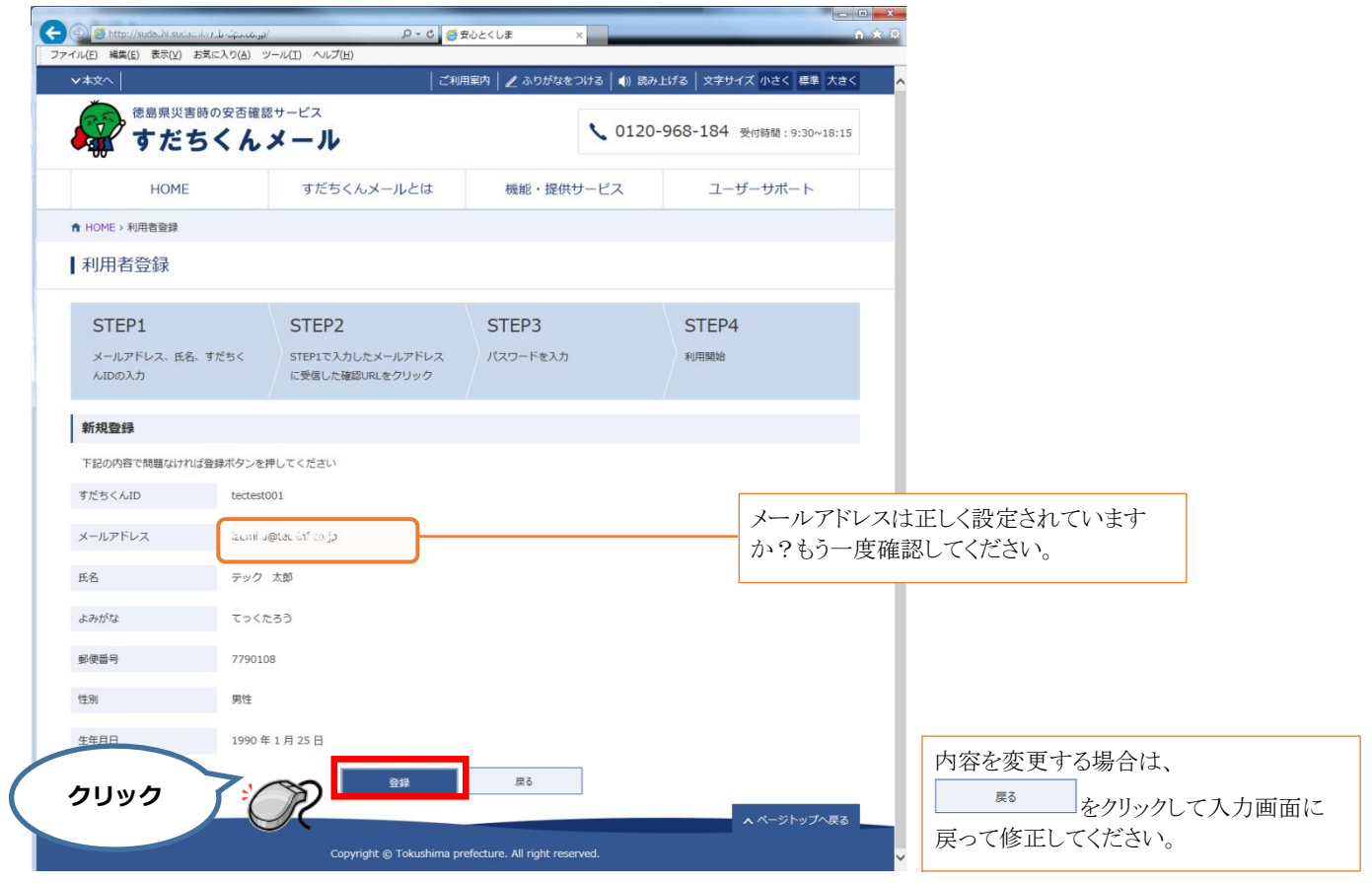

4.【登録】をクリックすると、登録したメールアドレスに登録確認メールが届きます。

#### <span id="page-7-0"></span>**STEP2 確認用URLをクリック**

1. 登録したメールアドレスに、確認用の URL が記載された登録確認メールが届きます。 URL をクリックし、表示される画面にそって続けて、登録処理を行います。

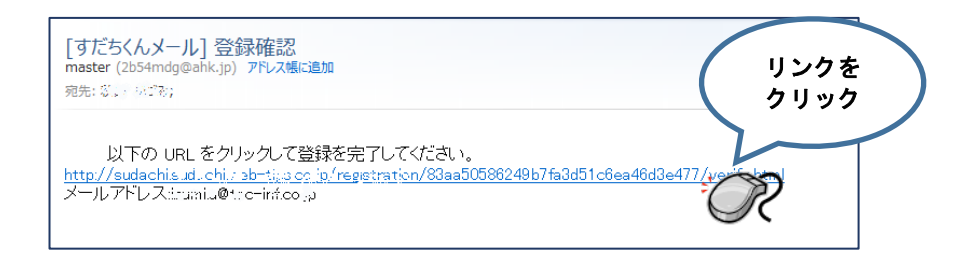

# <span id="page-8-0"></span>**STEP3 パスワードの登録**

1. パスワード設定画面が表示されます。すだちくんメールにログインするパスワードを入力して【登録】をクリックします。

..........................

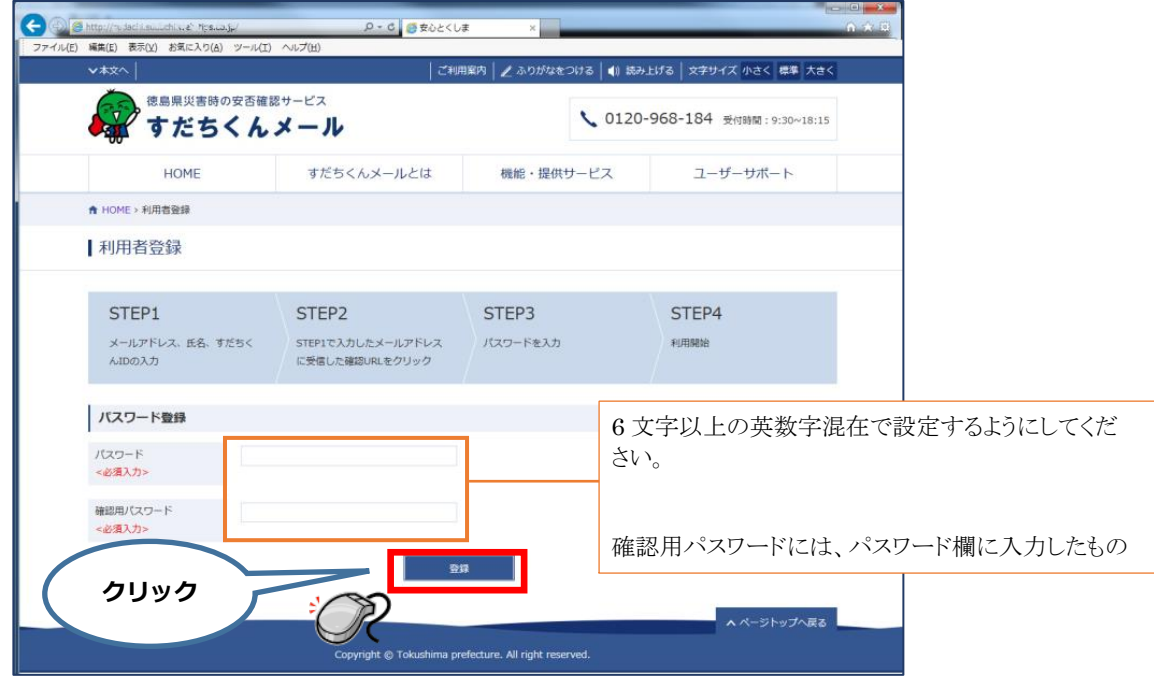

2. 登録完了画面が表示されると、登録完了です。

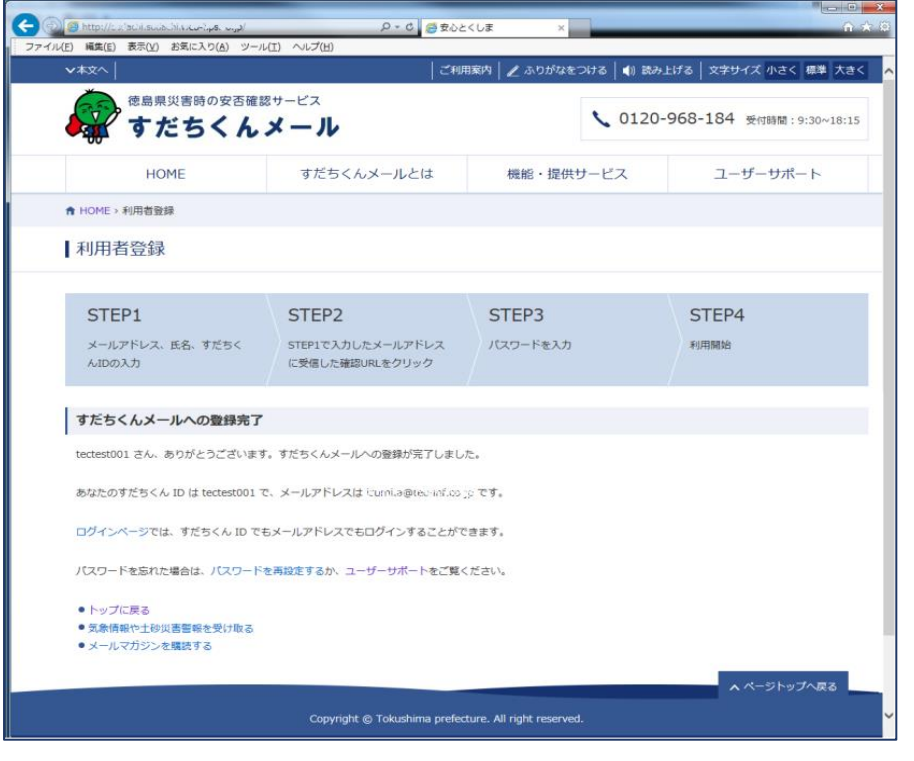

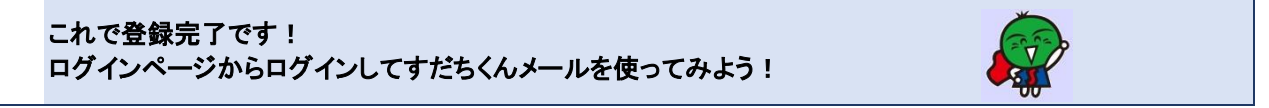

### <span id="page-9-0"></span>**STEP4 ユーザ情報の設定**

1. すだちくん ID または登録したメールアドレスとパスワードを入力し、[ログイン]をクリックします。

..............

-----------------------------

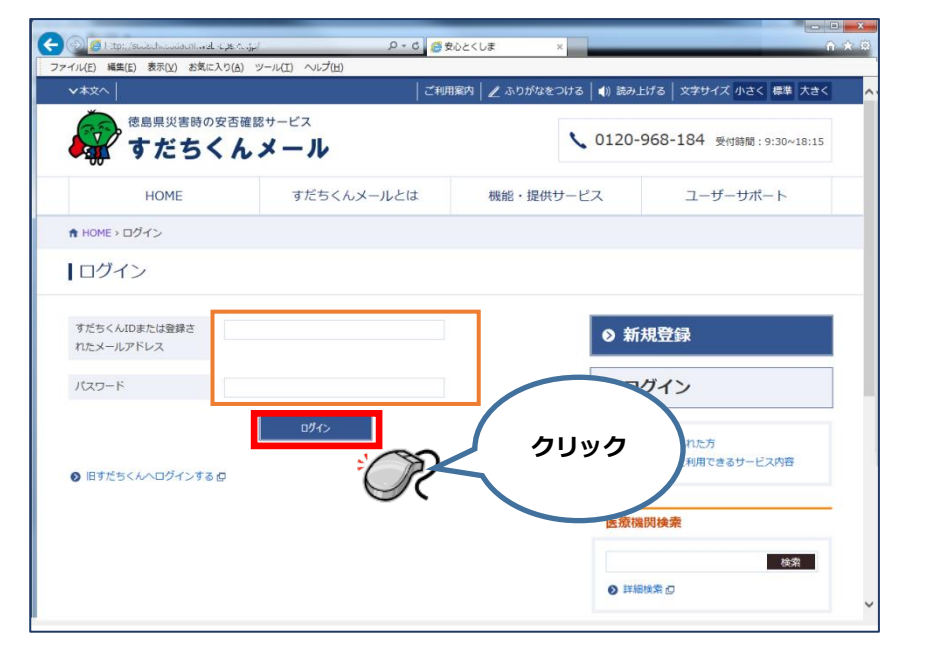

2. 配信を希望するメールマガジンを選択し、画面下の # # # をクリックします。 ✓を入れると、設定完了です。配信をやめたいときは、✓をはずしてください。

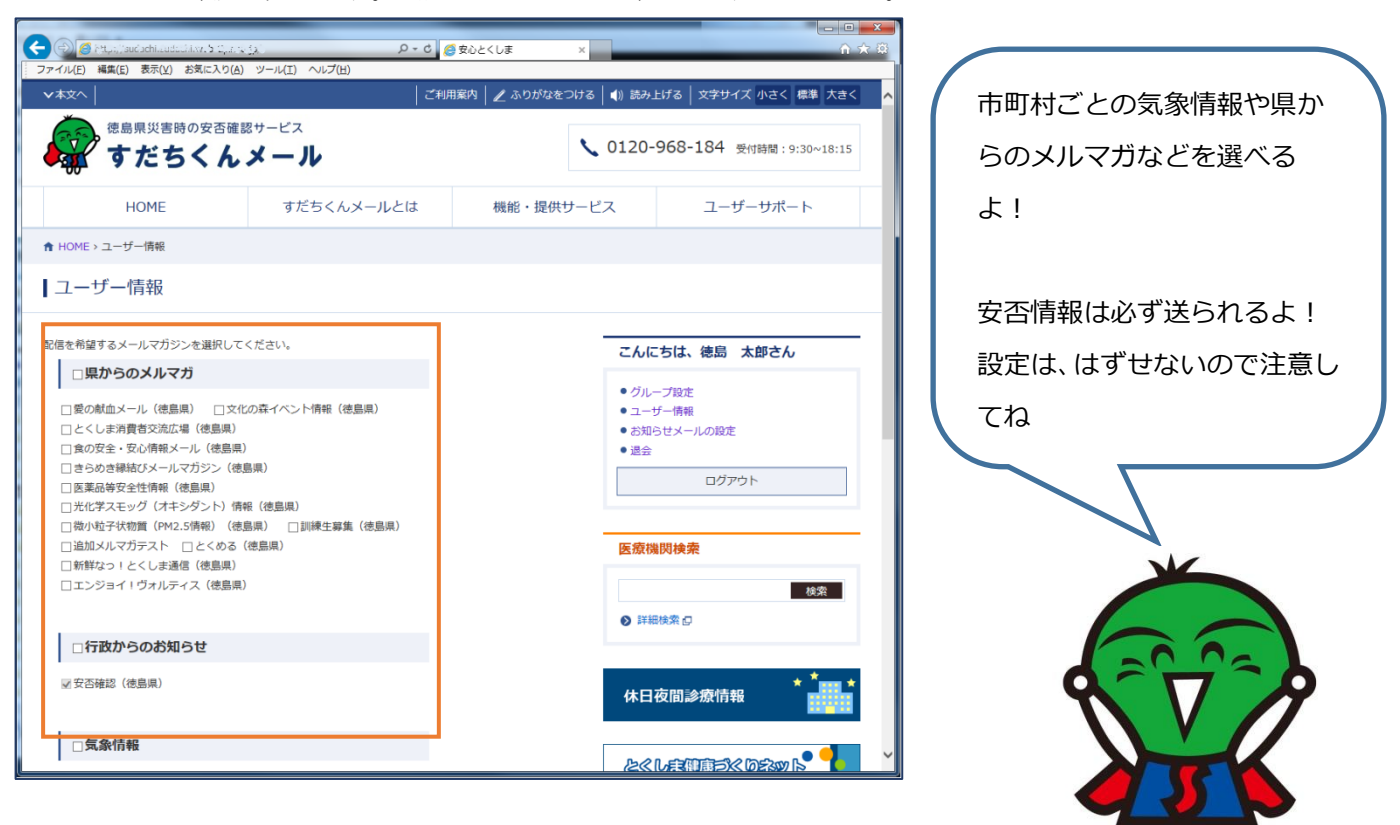

<span id="page-10-1"></span><span id="page-10-0"></span>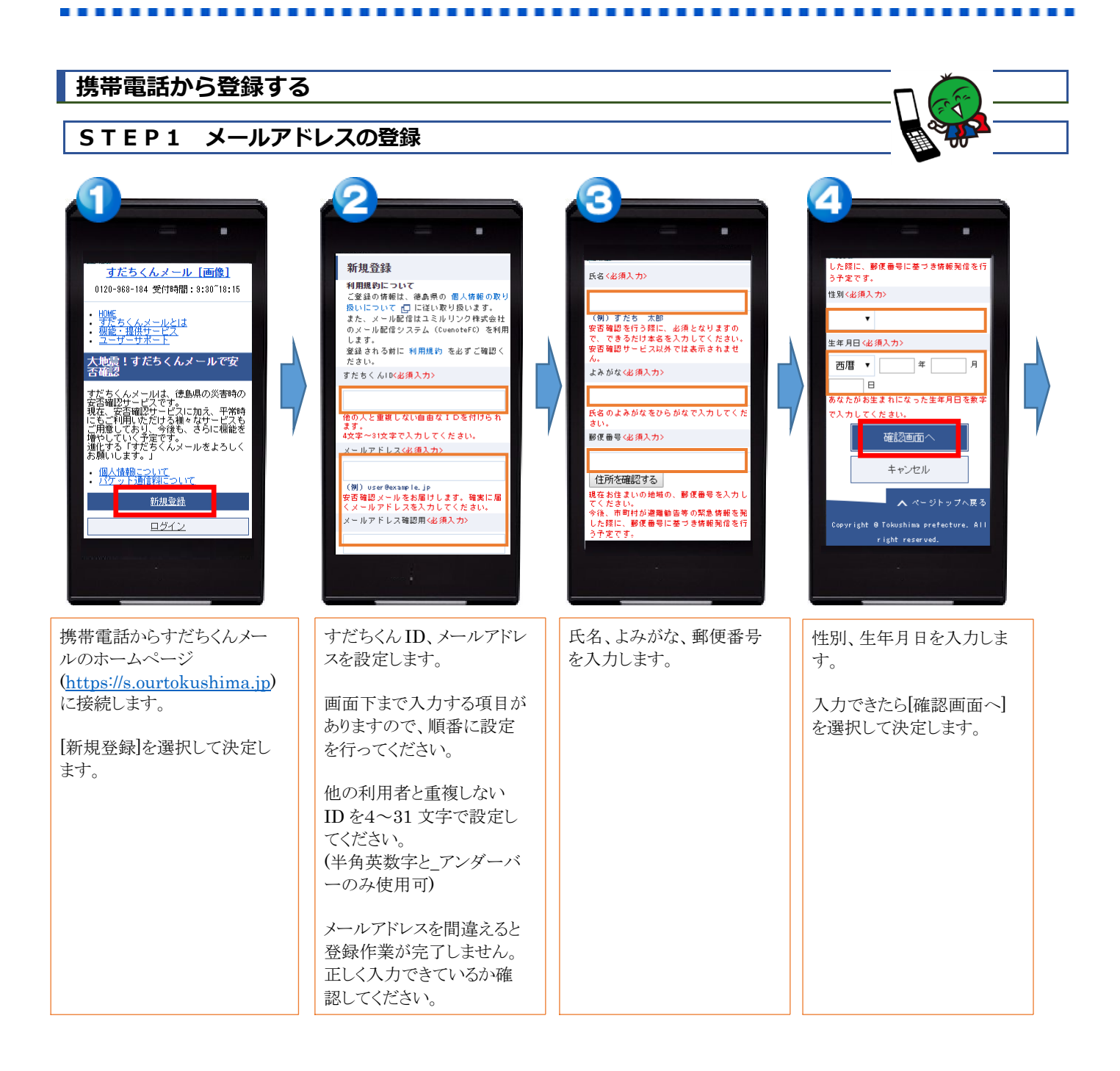

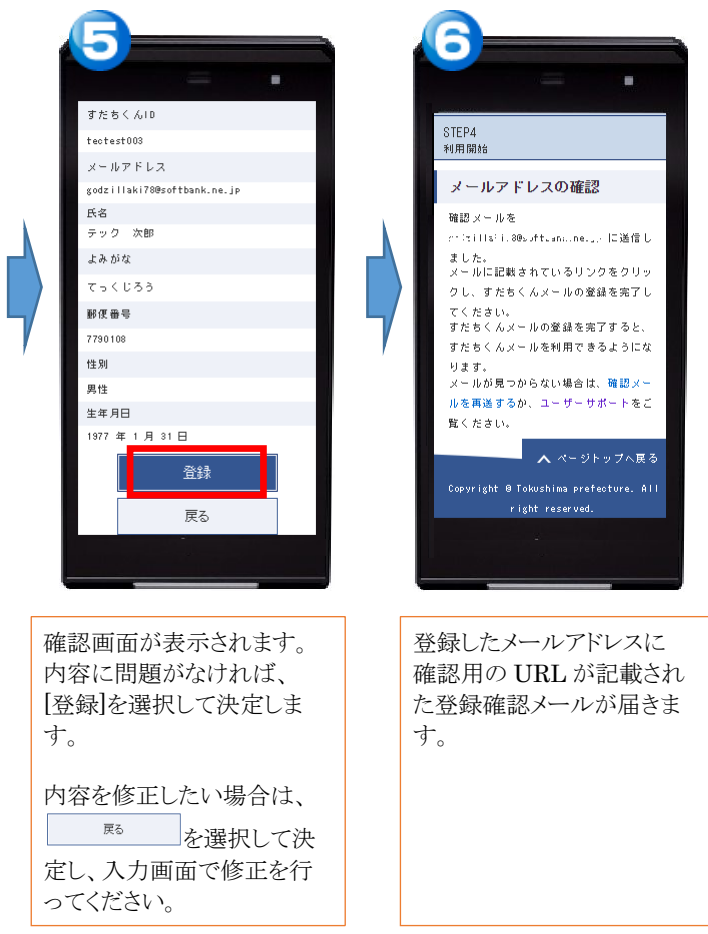

# <span id="page-11-0"></span>**STEP2 確認用URLをクリック**

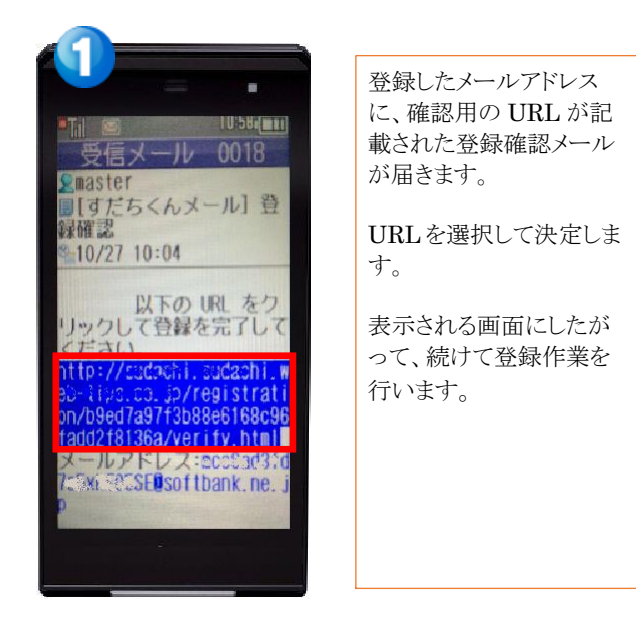

### <span id="page-12-0"></span>**STEP3 パスワードの登録**

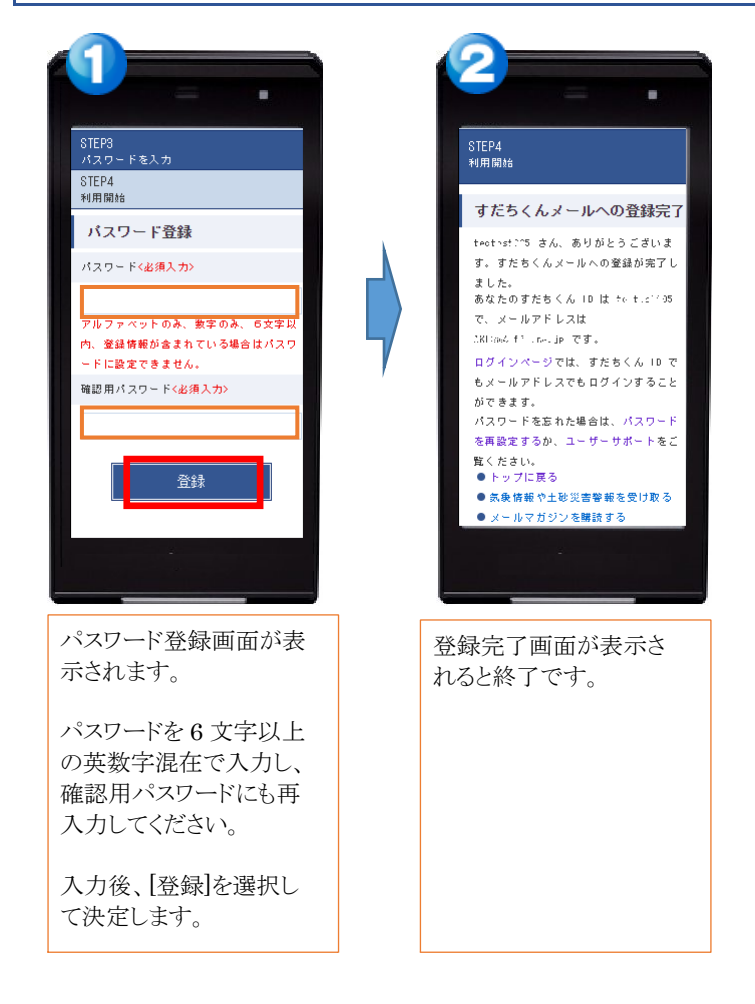

#### <span id="page-12-1"></span>**STEP4 ユーザ情報の設定**

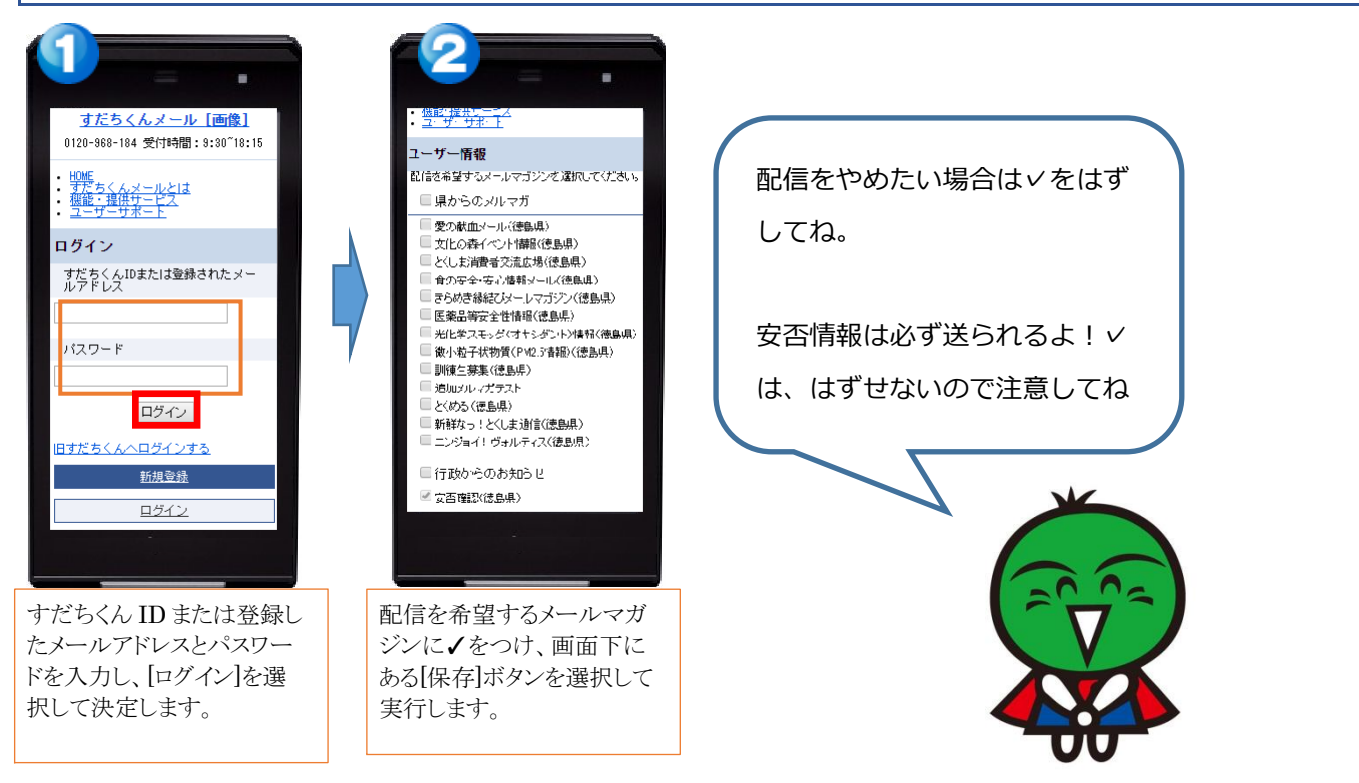

............

# <span id="page-13-0"></span>**すだちくんメールを使ってみよう**

## <span id="page-13-1"></span>**グループ設定ってなに**

グループ設定を行うとすだちくんメールの加入者同士で安否の確認を行うことができ、安否情報を 1 回入力するとメンバー となっているグループ内で情報を共有でき、またひとりの人がいくつものグループに所属することもできます。 例えば、「家族」や「職場」、「友達」などコミュニティごとにグループを分けて設定することができます。

-------------

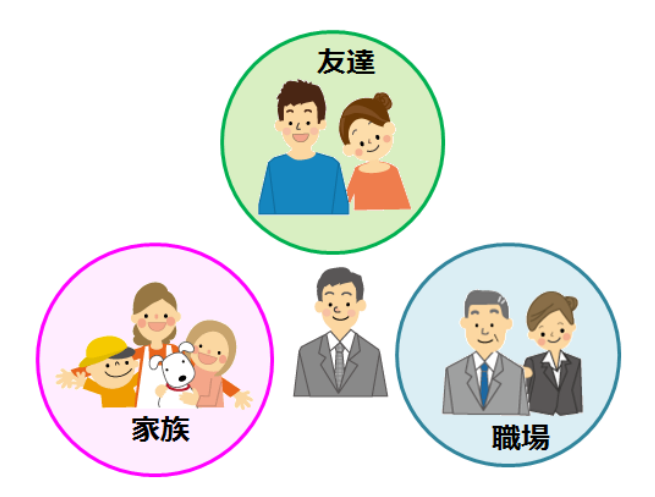

グループ設定を行うには、管理者が必要です。管理者となった人がメンバーを呼びかけてください。 グループ管理者がグループのメンバーになってもらいたい人に「招待メール」を送ります。 「招待メール」を受け取った人は、携帯電話やパソコンなどから承認の作業を行います。

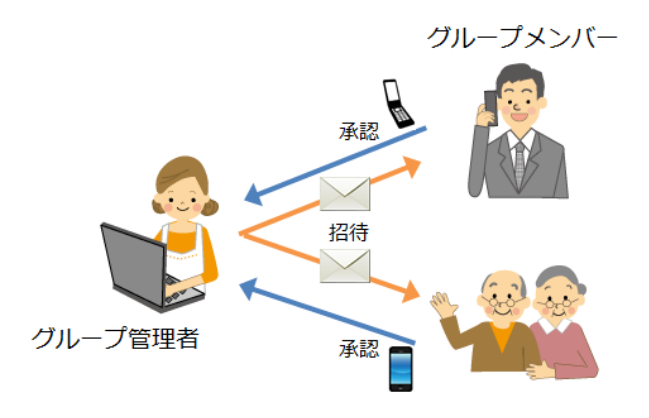

# <span id="page-14-0"></span>**グループを作ってみよう**

----

1. ブラウザから、すだちくんメールのホームページ(https://s.ourtokushima.jp/)に接続して、[ログイン]をクリックします。

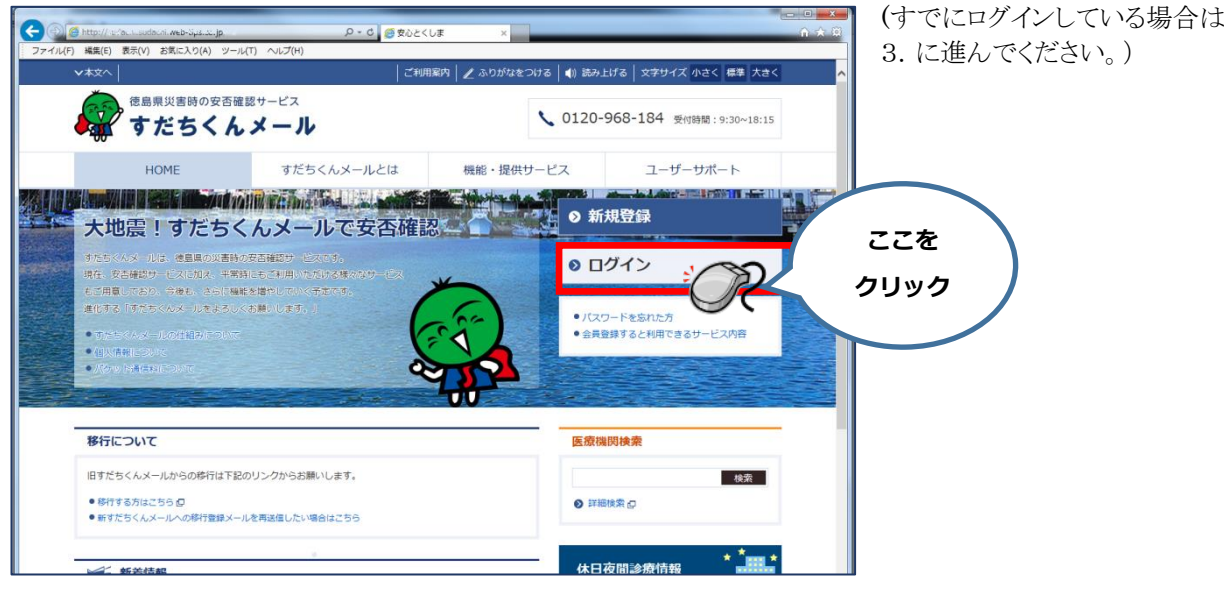

2. すだちくん ID または登録したメールアドレスとパスワードを入力し、[ログイン]をクリックします。

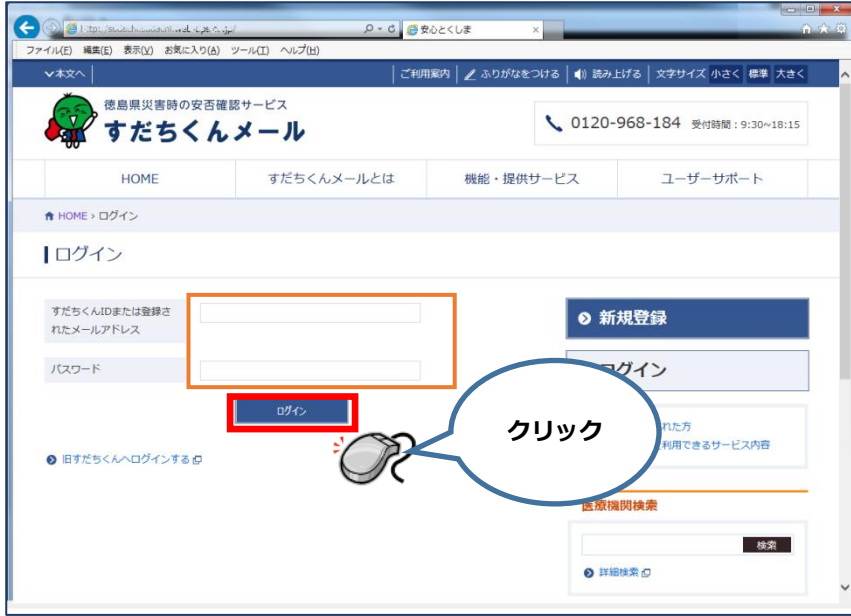

【すだちくんメール登録マニュアル】

3. すだちくんメールの[グループ設定] をクリックします。

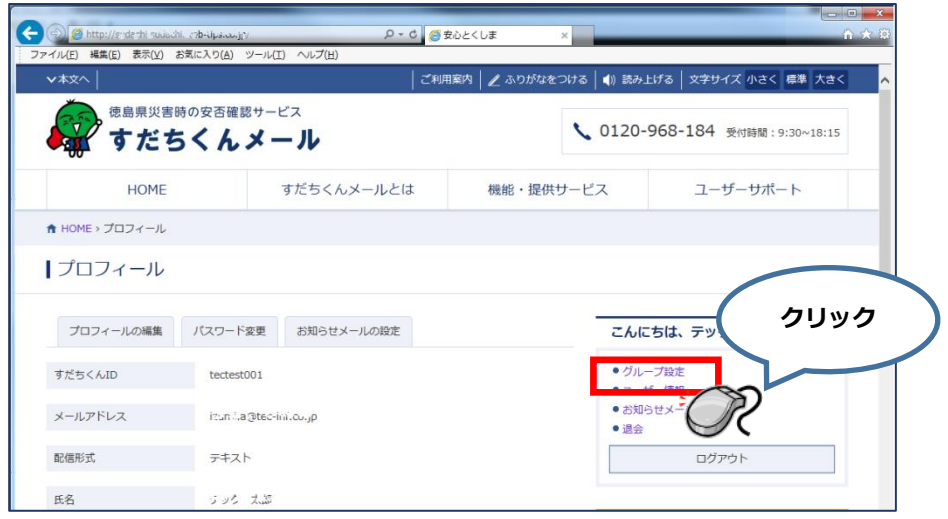

4. [新規作成]タブをクリックします。

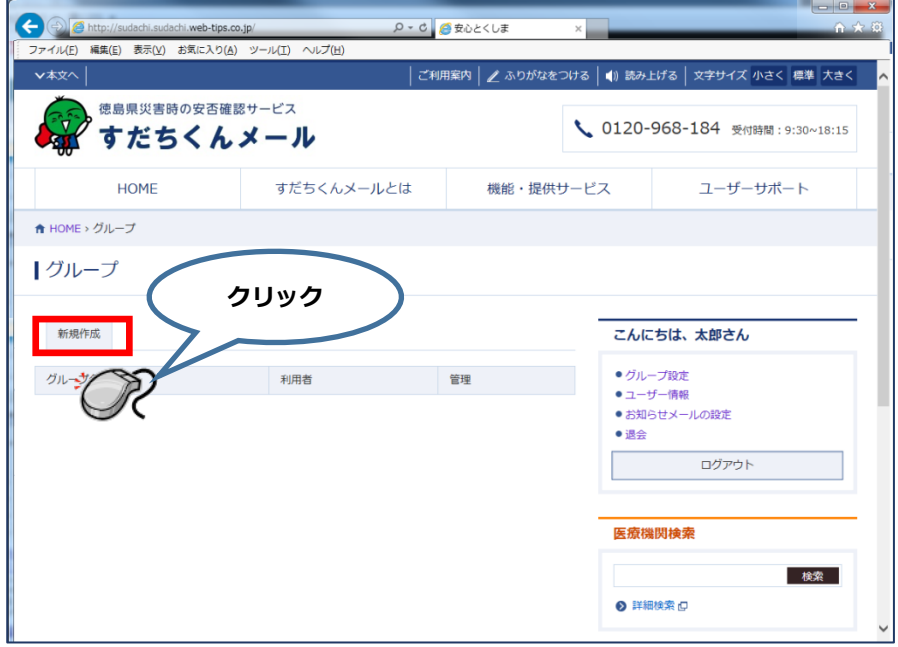

5. グループ情報を設定します。 <必須入力>とある項目については、すべて入力してください。

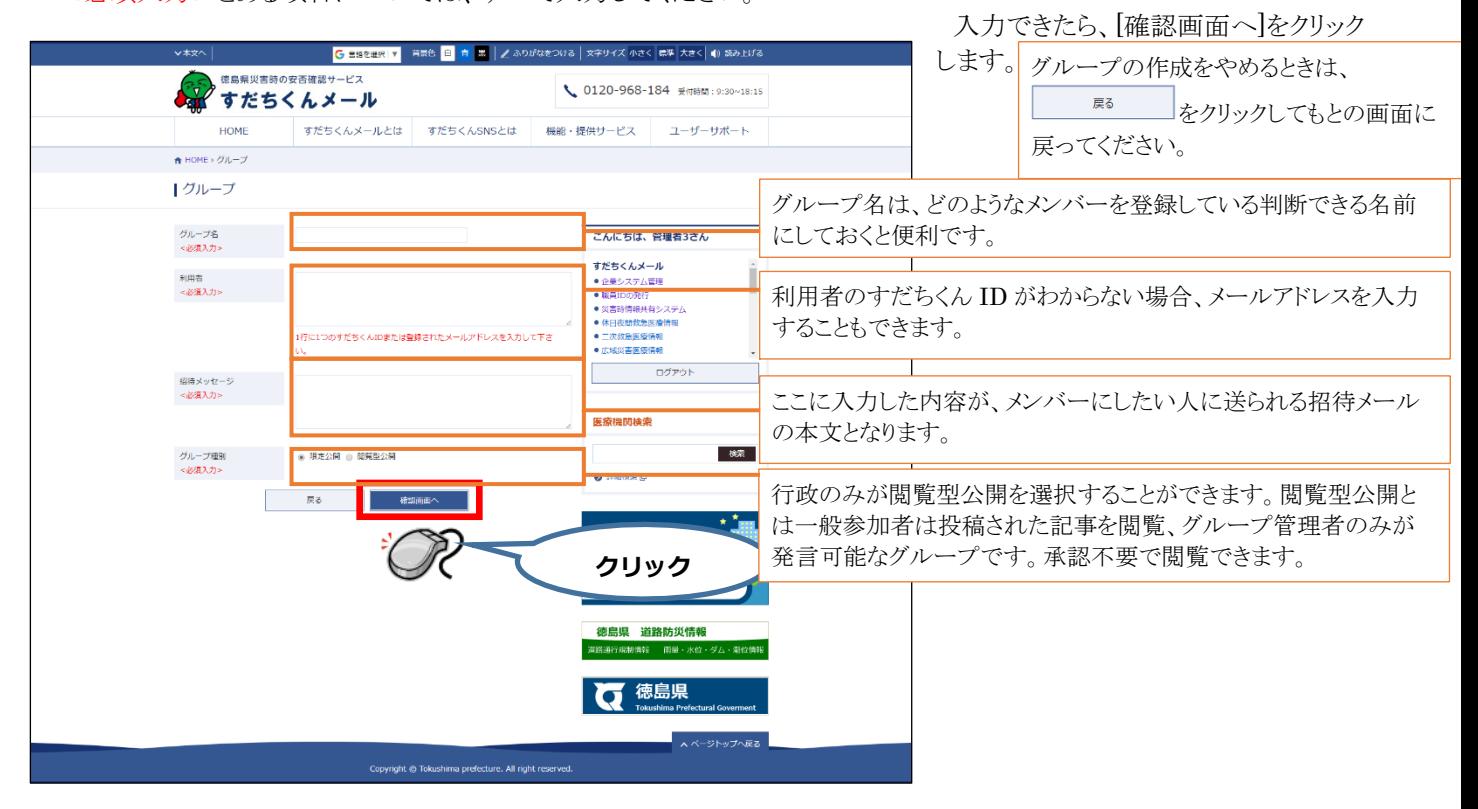

6. 5.で入力した内容が画面に表示されます。表示された内容を確認してください。 内容に誤りがなければ、[招待する]をクリックします。

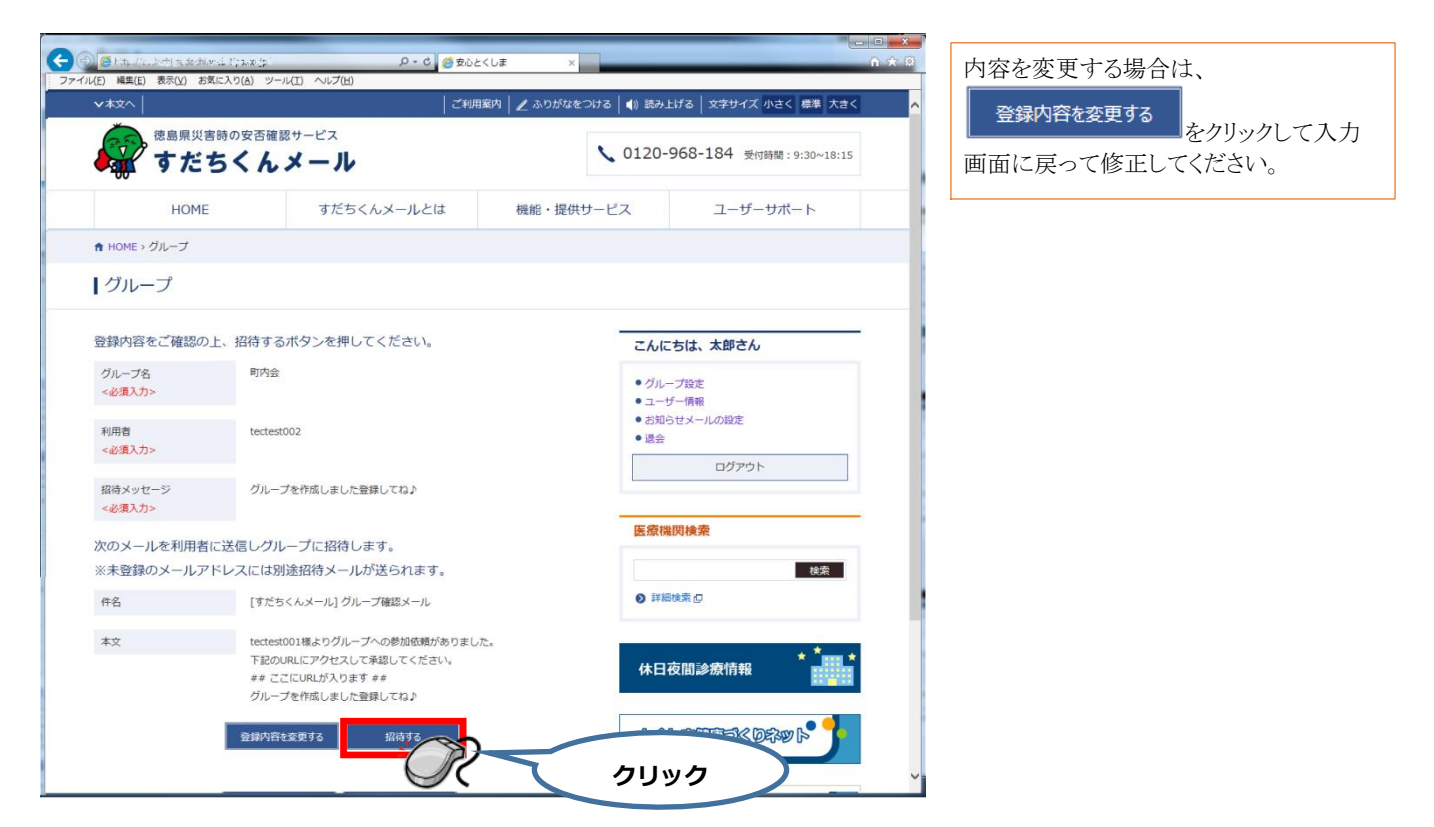

7. 「保存しました。」と表示されると、登録完了です。 招待したメンバーがリストで表示されます。

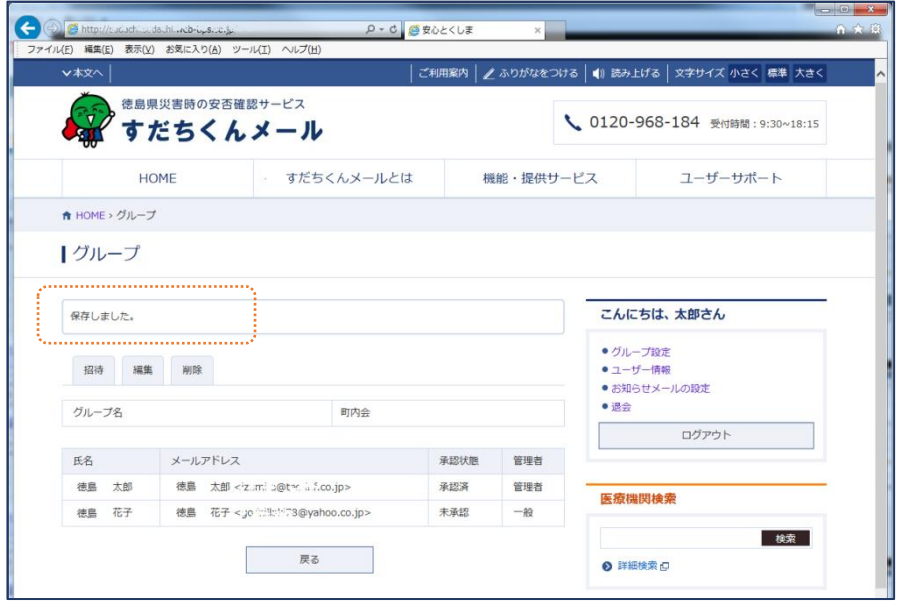

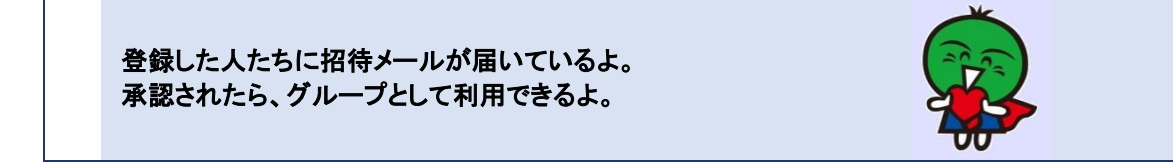

## <span id="page-18-0"></span>**グループに招待されたら…パソコンから参加手続きする**

グループに招待されると、招待メールが届きます。 メンバーになるには、招待メールから手続きを行います。

1. 受信した招待メールの URL をクリックします。

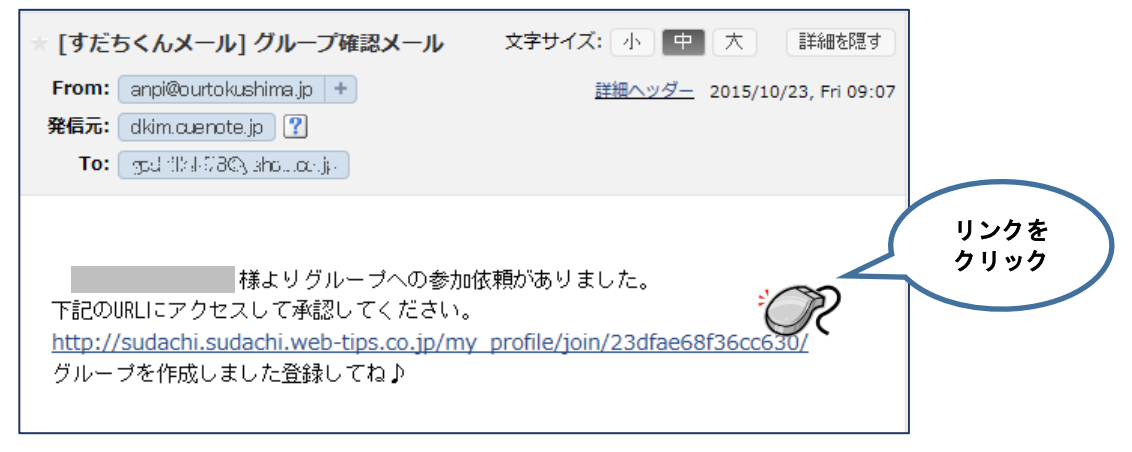

----------------------------

2. ログインします。

(すでにログインしている場合は、この操作はありません。次に進んでください。)

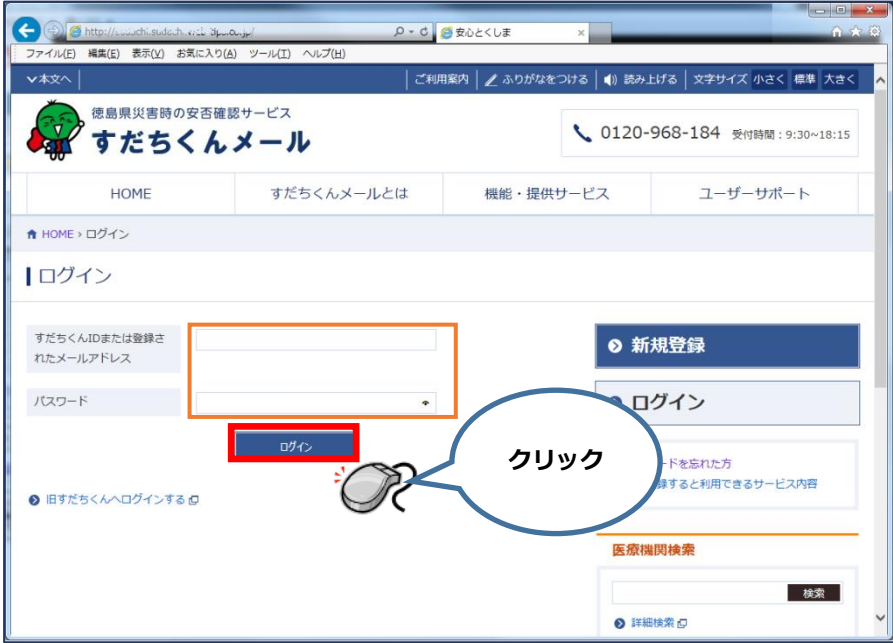

3. 招待されたグループ名が表示されています。参加するには【参加】をクリックします。

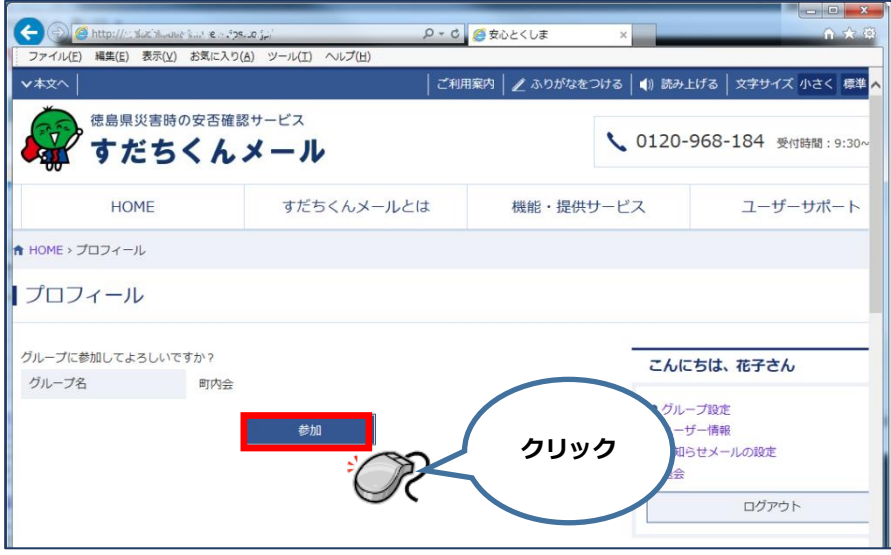

4. 「グループに参加しました。」と表示されると完了です。

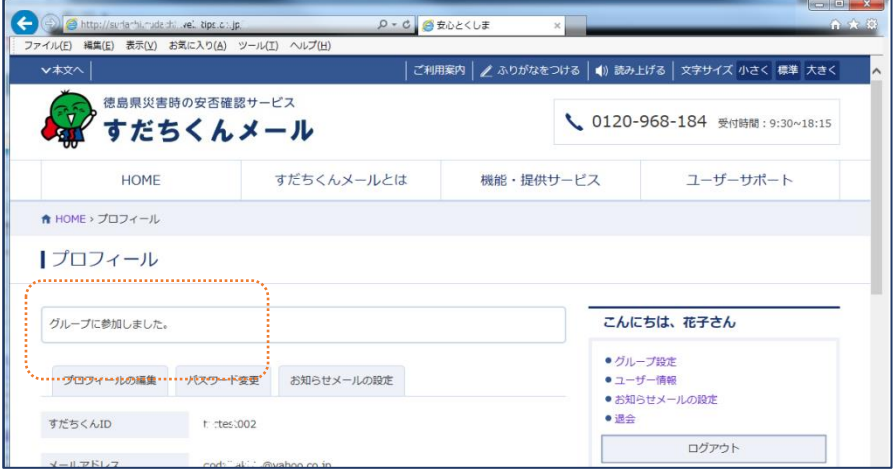

<span id="page-20-0"></span>【すだちくんメール登録マニュアル】 ............ .......... .............. ----------**グループに招待されたら…携帯電話から参加手続きする**  $\blacksquare$ × **IN UP SYSTEM AT A** すだちくん メール [面像] すだちくんメール [画像] 0120-968-184 受付時間: 9:30~18:15 受信メール 0019 すだちくんメール [画像] 0120-968-184 受付時間: 9:30~18:15 0120-968-184 受付時間: 9:30~18:15 **Canpi Courtokushina.jp** H<u>OME</u><br>すだちくんメールとは<br><u>機能・提供サービス</u><br>ユーザーサポート ・ 学<u>学 ちくんメールとは</u><br>・ <u>標範 : 提供サービス</u> Malpheon (occupation)<br>■[すだちくんメール] ヴ<br>ループ確認メール <u>HQME</u><br><u>すだちくんメールとは</u><br><u>孤能・提供サービス</u><br>ユーザーサポート ユーザー情報  $10/27$  10:14 ログイン グループに参加してよろしいで<br>すか? ユーザー情報 すだちくんIDまたは登録されたメー ルーブに参加しました。 ー様より<br>ヴループへの参加依頼があ<br>A.t.L.t. グループ名 ユーザー情報の編集 子供会 りました。 パスワード バスワード変更 参加 下記のURLにアクセスして お知らせメールの設定 こんにちは、太郎さん ログイン マンティー<br>- ト<u>クループ設定</u><br>- トランサー情報 ttp://suds.aa.s<sup>.k</sup>ac すだちくんID Letische Je/my\_profile<br>Join/23dfae68f36cc630 .<br>Frei aktivit 旧すだちくんヘログインする お知らせメールの設定 **新規登録** メールアドレス ログアウト 録してね♪ Sacific Side St Denfthank.ne.in ログイン ページトップへ更え Copyright @ Tokushima prefecture, All<br>right reserved. 仁7- 接続 - 图8. 登録用の URL が記載され 「グループに参加しまし ログインします。 招待されたグループ名が表 た招待メールが届きます。 示されています。 た。」と表示されれば、完了 (すでにログインしている場 参加するには[参加]ボタン です。 URL を選択して決定しま 合は、この操作はありませ を選択して決定します。 す。 ん。次に進んでください。) 表示される画面にしたがっ て、登録作業を行います。

<span id="page-20-1"></span>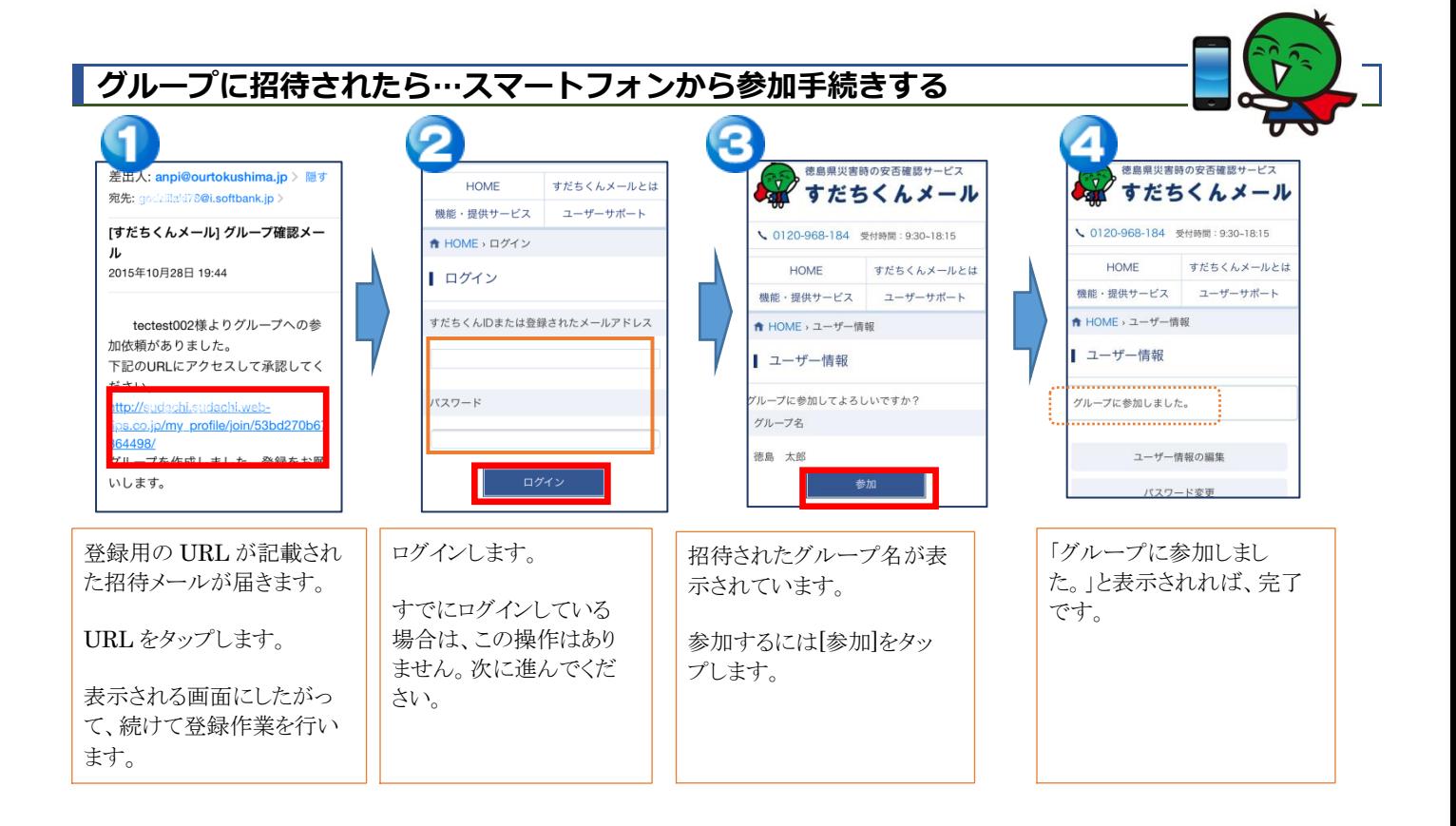

## <span id="page-21-0"></span>**グループの編集**

グループの招待、変更、承認済ユーザの変更は、管理者のすだちくん ID でログインして作業を行います。 グループ設定画面で管理欄にメニューが表示されていない場合は、管理者でログインしていない可能性があります。 ログインしているすだちくん ID を確認してください。

### <span id="page-21-1"></span>**承認済のユーザを削除する**

1. グループ設定画面で[編集]をクリックします。

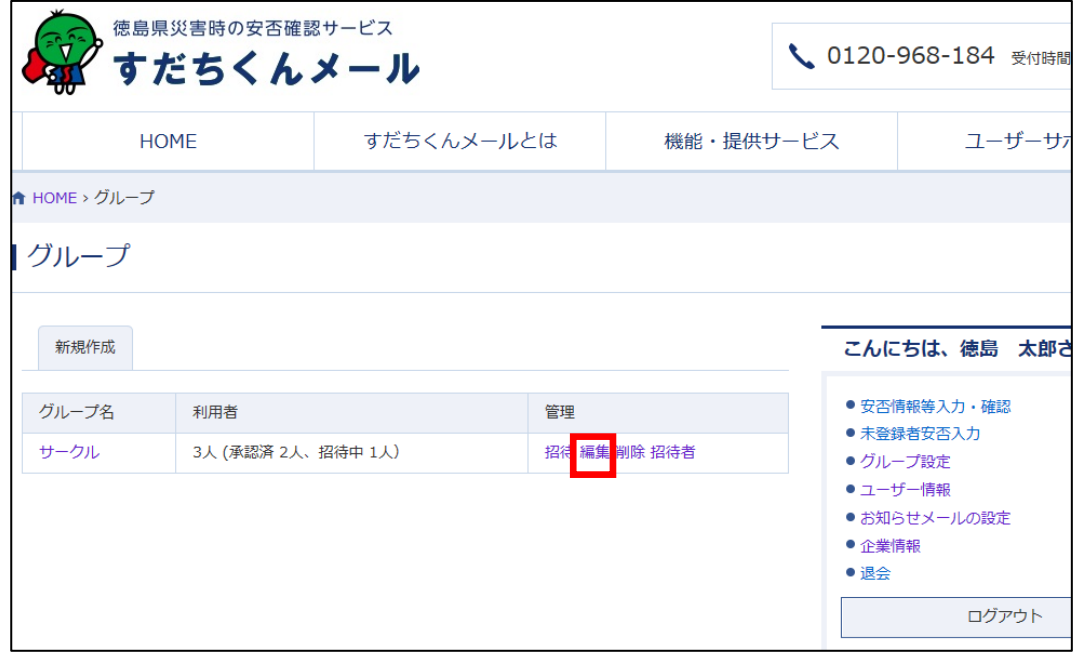

2.削除したいユーザにチェックを入れて、[登録]をクリックします。

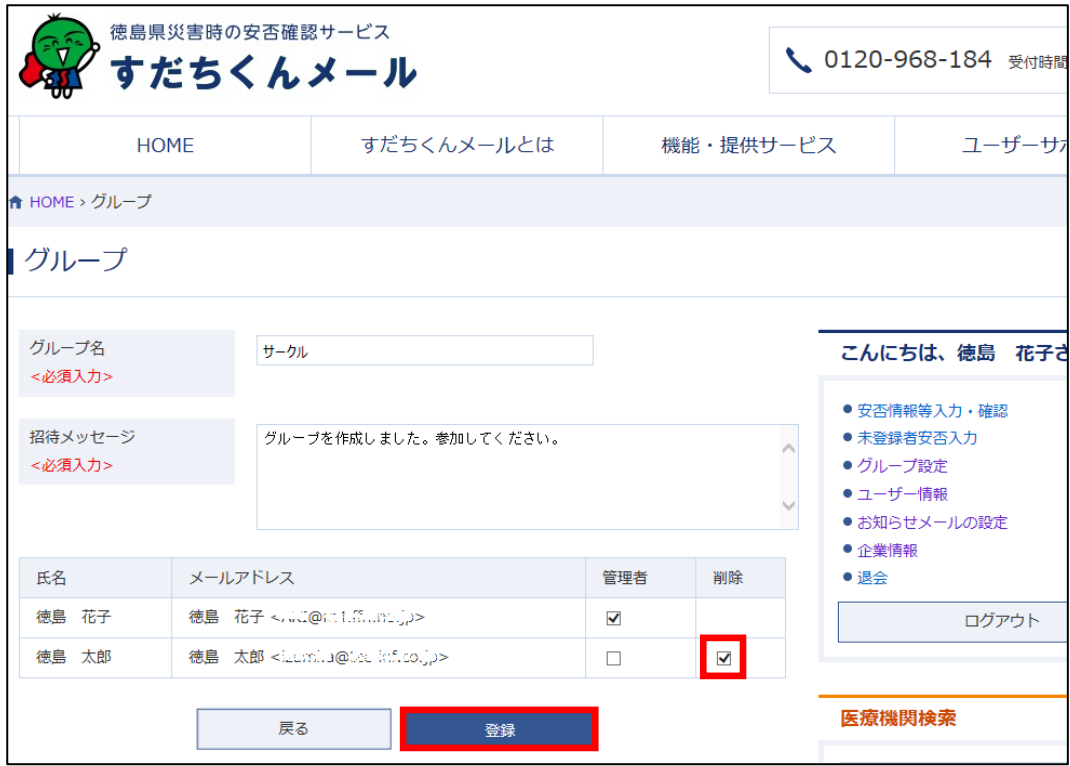

3.「保存しました」とメッセージが表示され、グループから削除されます。利用者の人数が変わっていることを確認します。

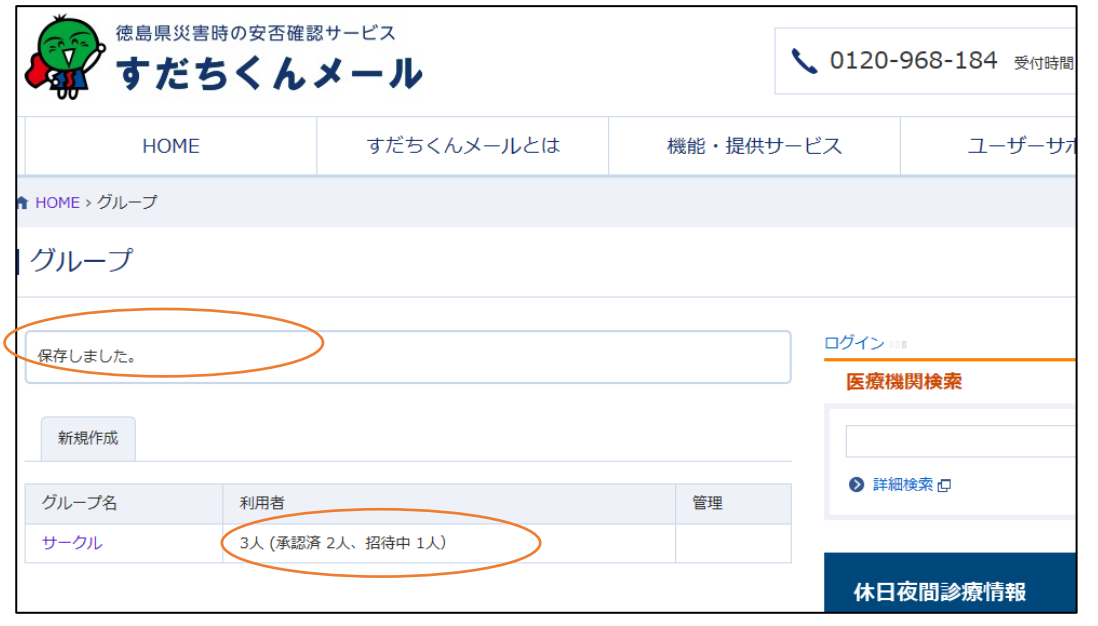

削除されたあと、同じグループに参加するには、もう一度、招待される必要があります。 管理者を削除する場合は、そのままの状態では削除できません。管理者をほかのユーザに変更してから削除 を行います。

#### <span id="page-22-0"></span>**管理者を変更する**

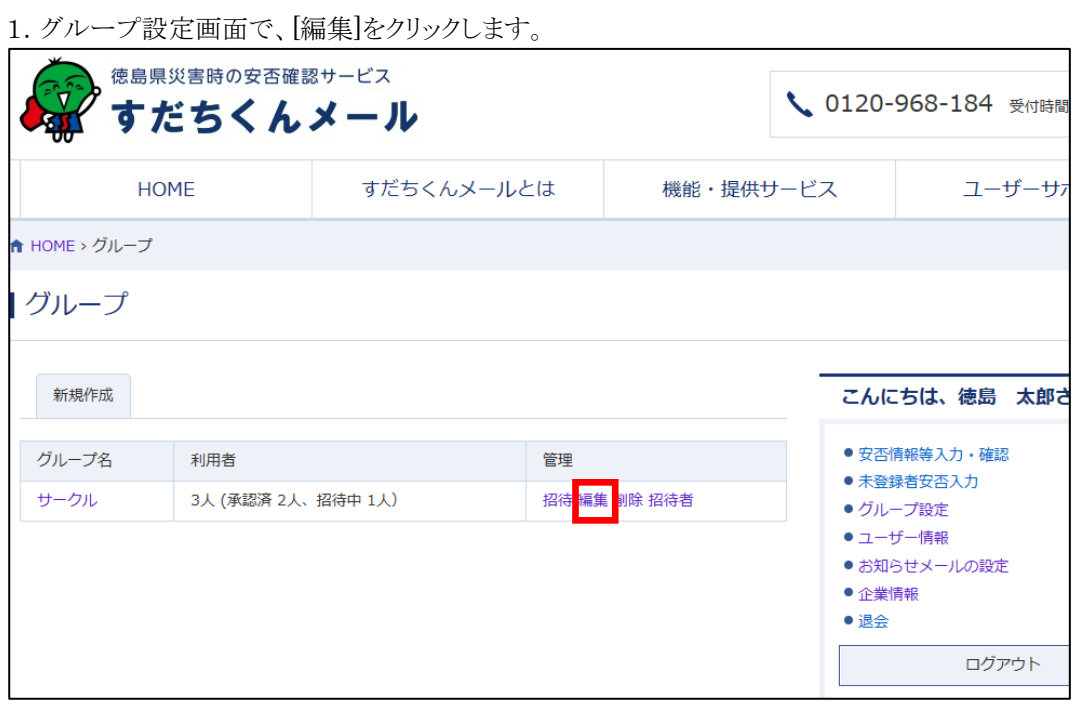

【すだちくんメール登録マニュアル】

2. 現在の管理者のチェックをはずし、新しく管理者にしたいユーザにチェックを入れて、[登録]をクリックします。

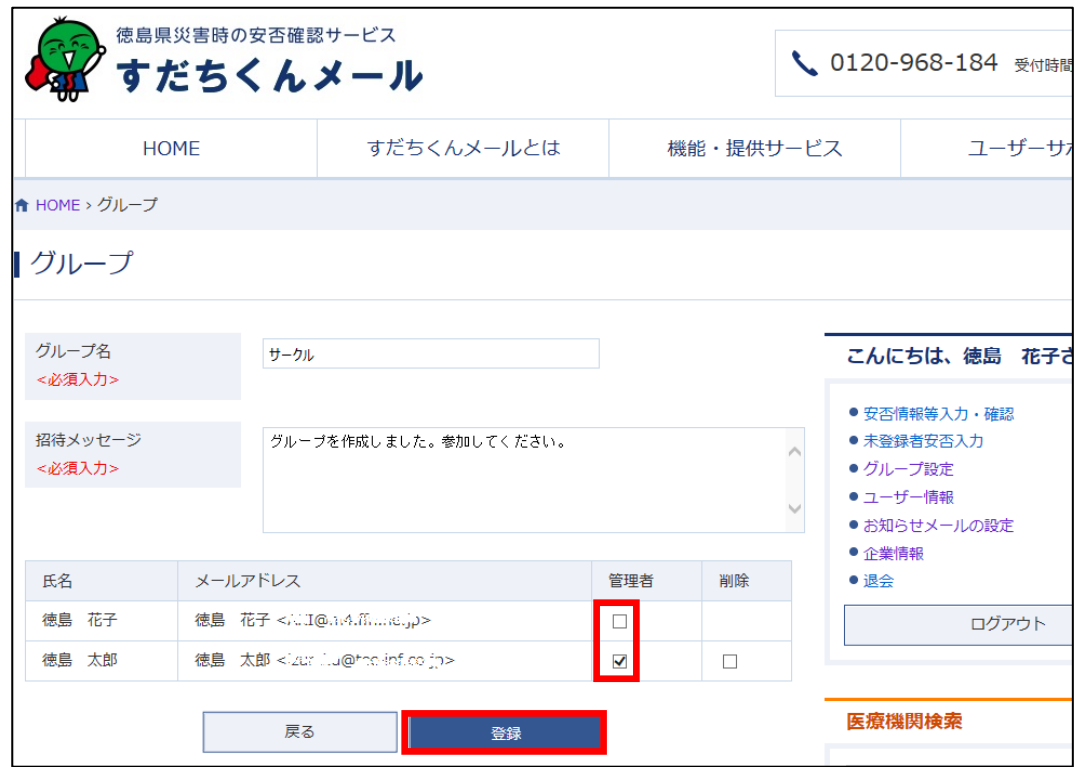

3.「保存しました。」とメッセージが表示されると完了です。

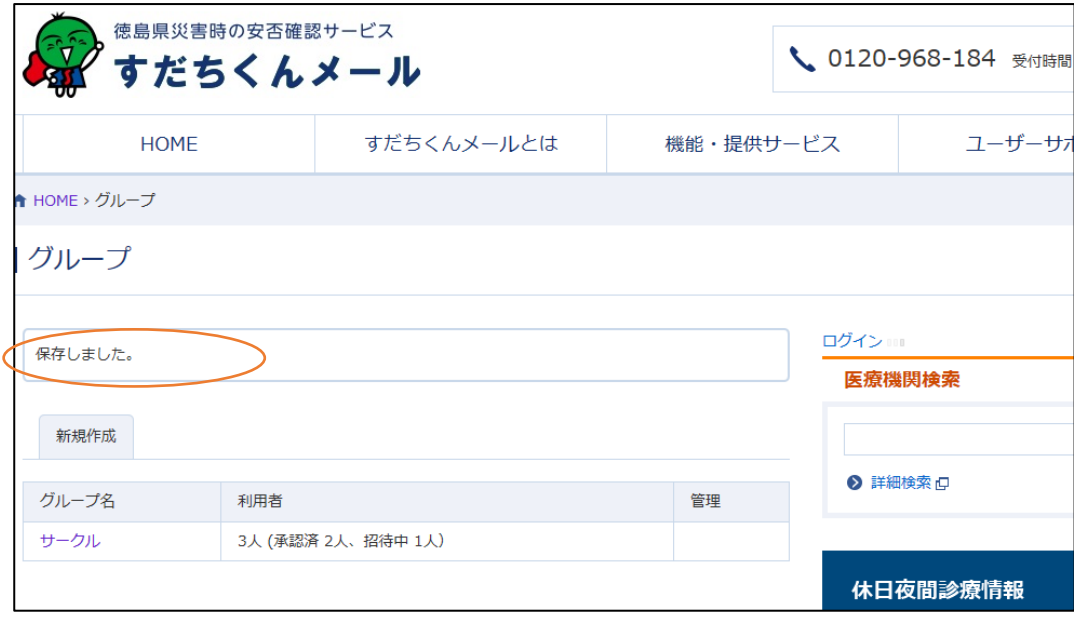

# <span id="page-24-0"></span>**グループ名、招待メッセージを変更する**

1.グループ設定画面で[編集]をクリックします。

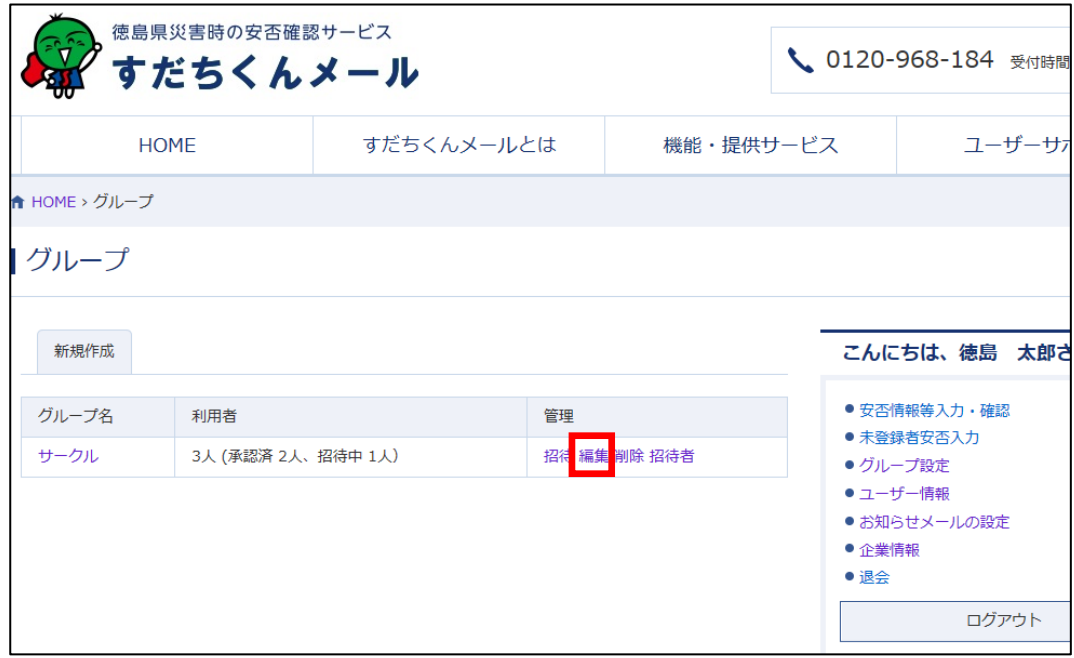

2.「グループ名」や「招待メッセージ」を変更して[登録]をクリックします。

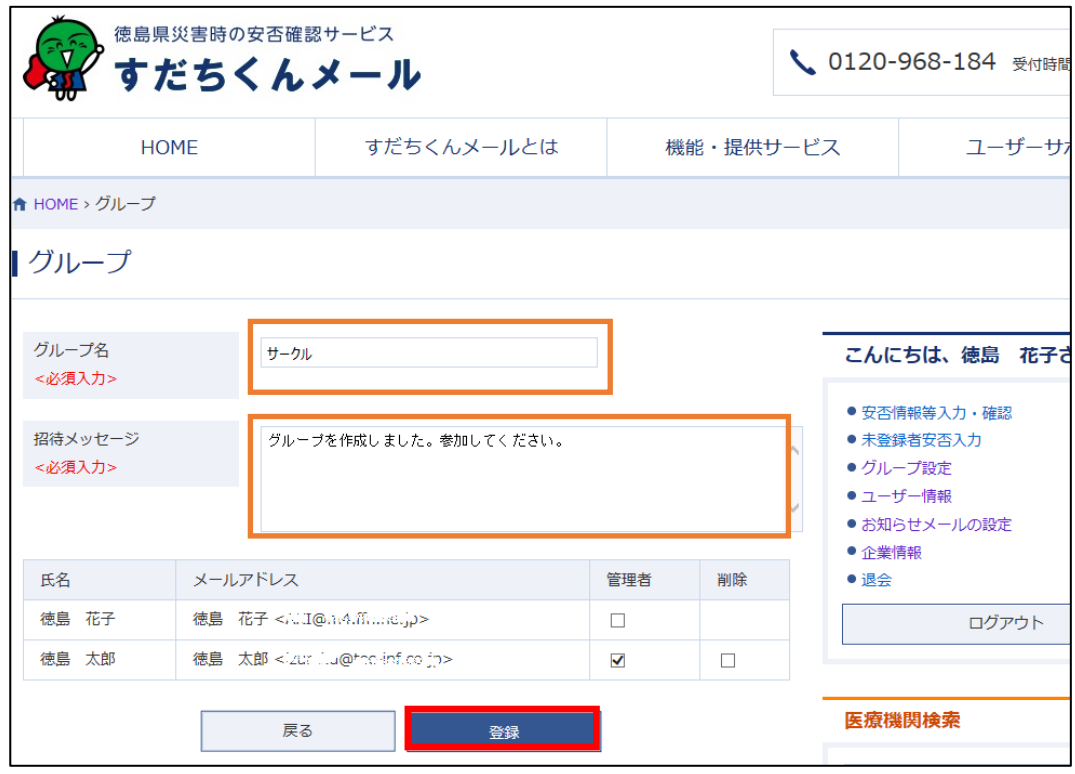

4.「保存しました。」とメッセージが表示されると完了です。

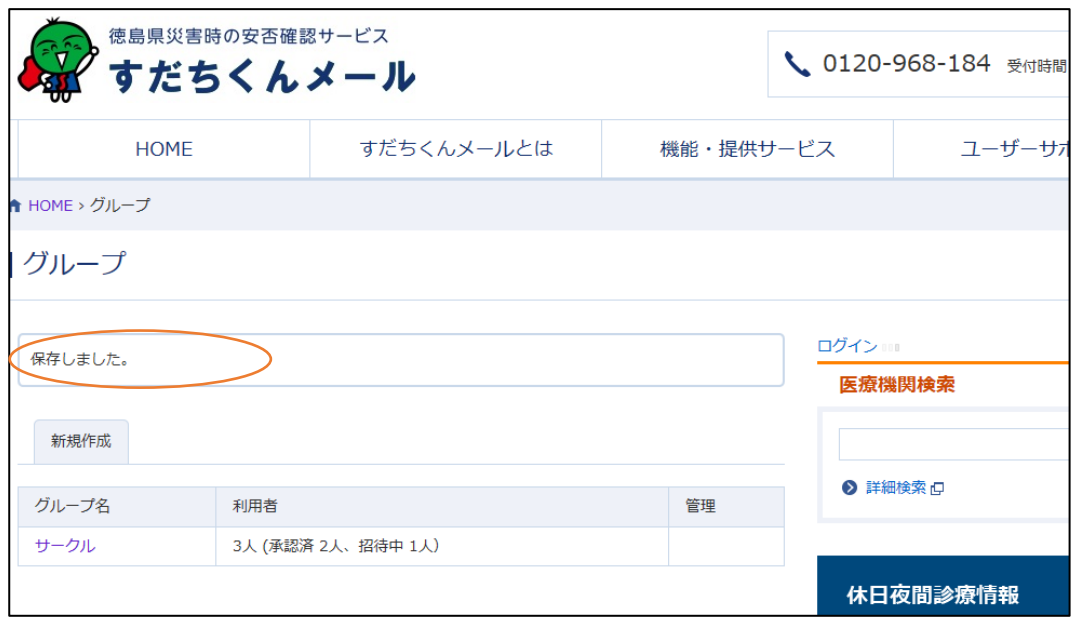

# <span id="page-25-0"></span>**招待を取り消す**

1. グループ設定画面で[招待者]をクリックします。

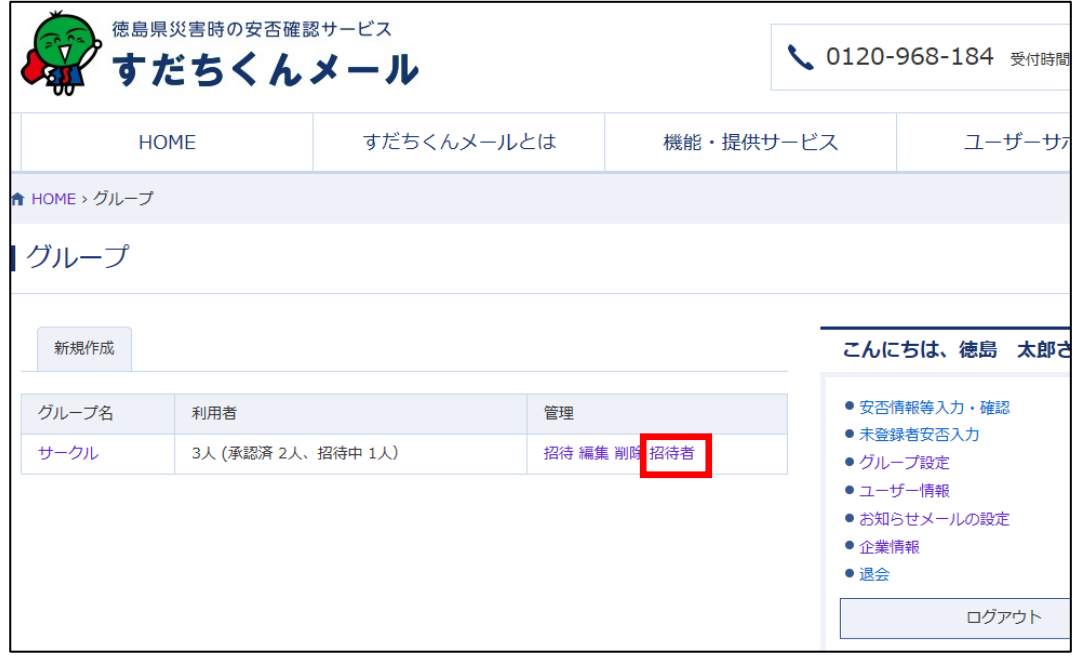

2. 取り消したいユーザの削除にチェックを入れ、[登録]をクリックします。

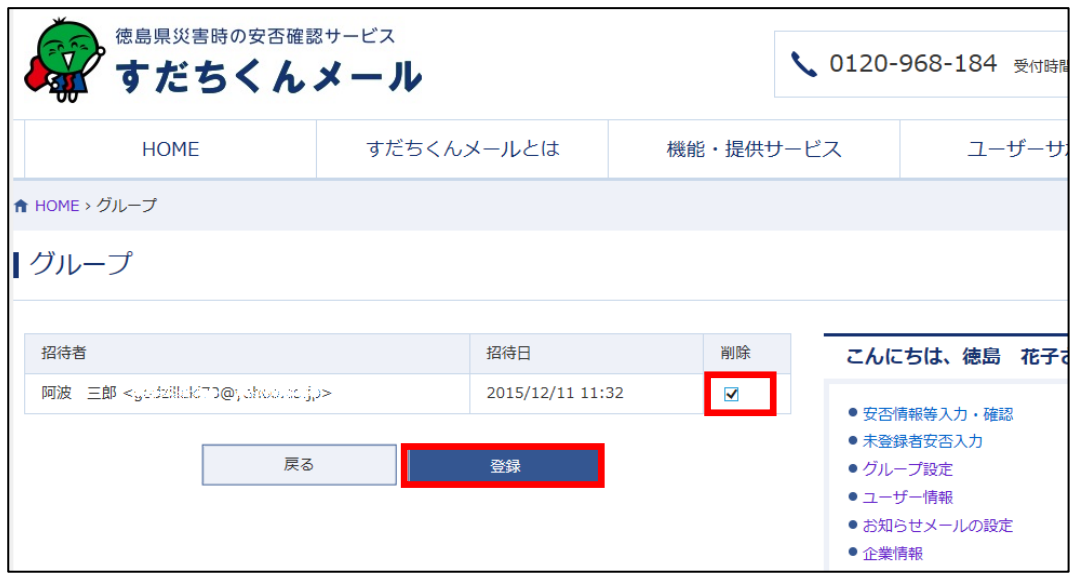

3.「保存しました。」とメッセージが表示されると完了です。「招待中」の人数が変わっていることを確認してください。

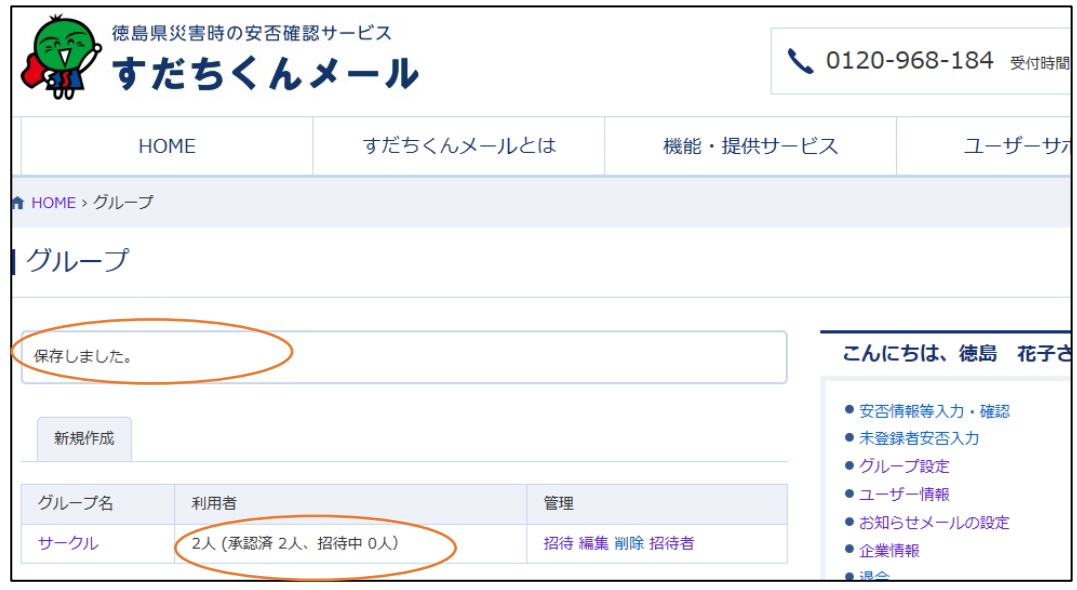

# <span id="page-27-0"></span>**新しくユーザを招待する**

1.グループ設定画面で[招待]をクリックします。

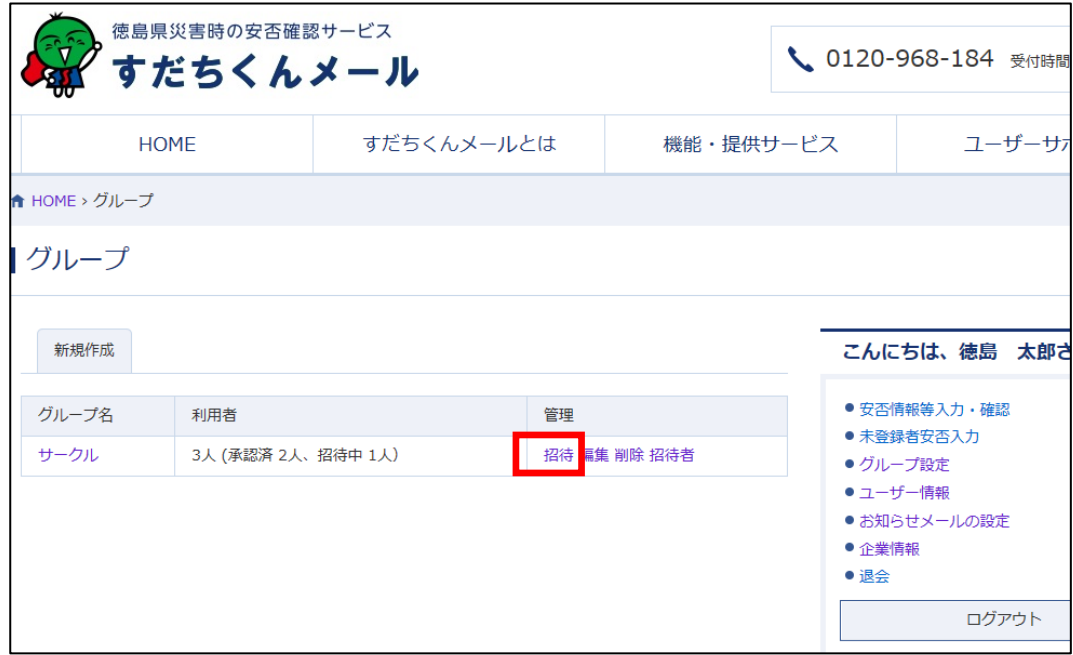

2.招待したいすだちくん ID またはメールアドレスを入力します。

招待メッセージを変更したい場合も、ここで入力ができます。入力できたら[確認画面へ]をクリックします。

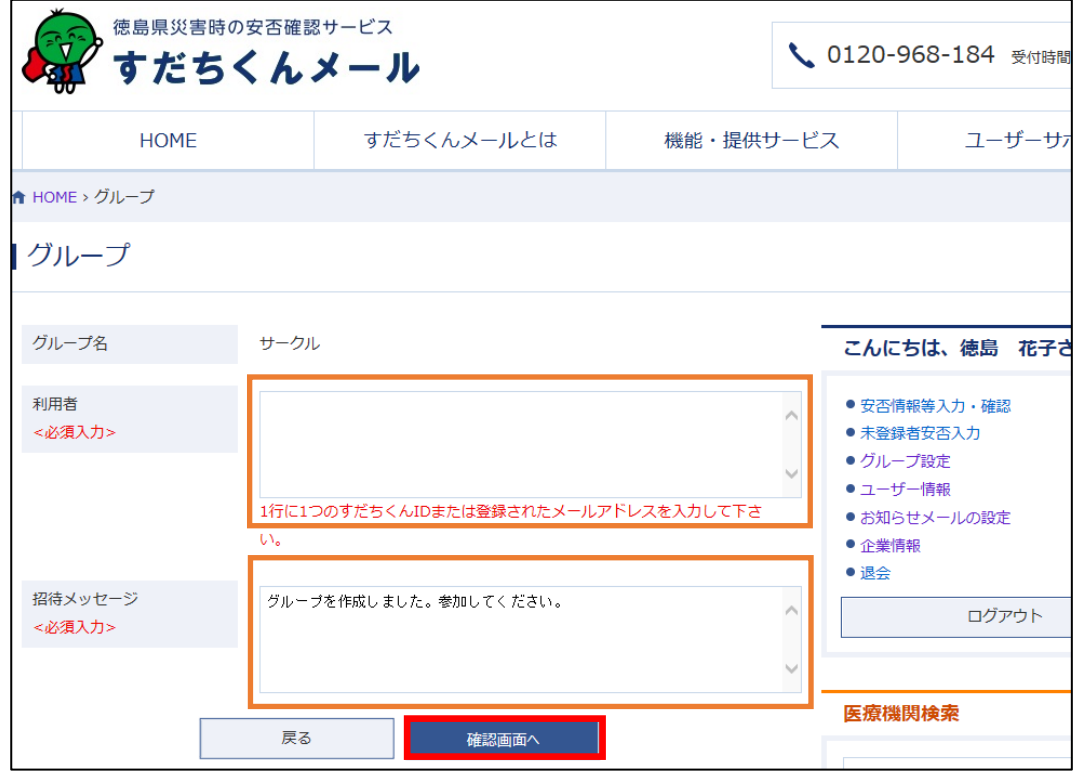

【すだちくんメール登録マニュアル】

4.内容を確認し、[招待する]をクリック。修正したい場合は、[登録内容を変更する]をクリックして元の画面に戻ってください。

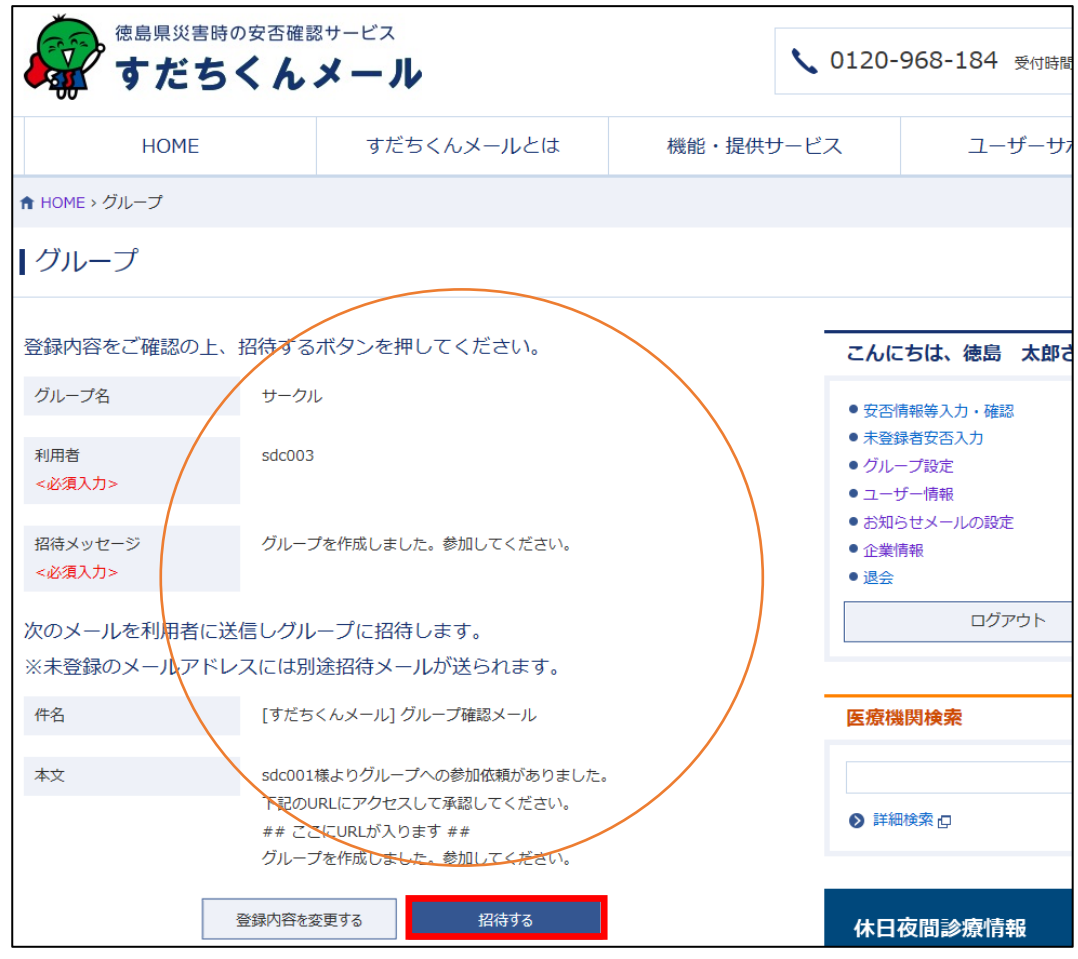

5.「保存しました。」とメッセージが表示されると完了です。

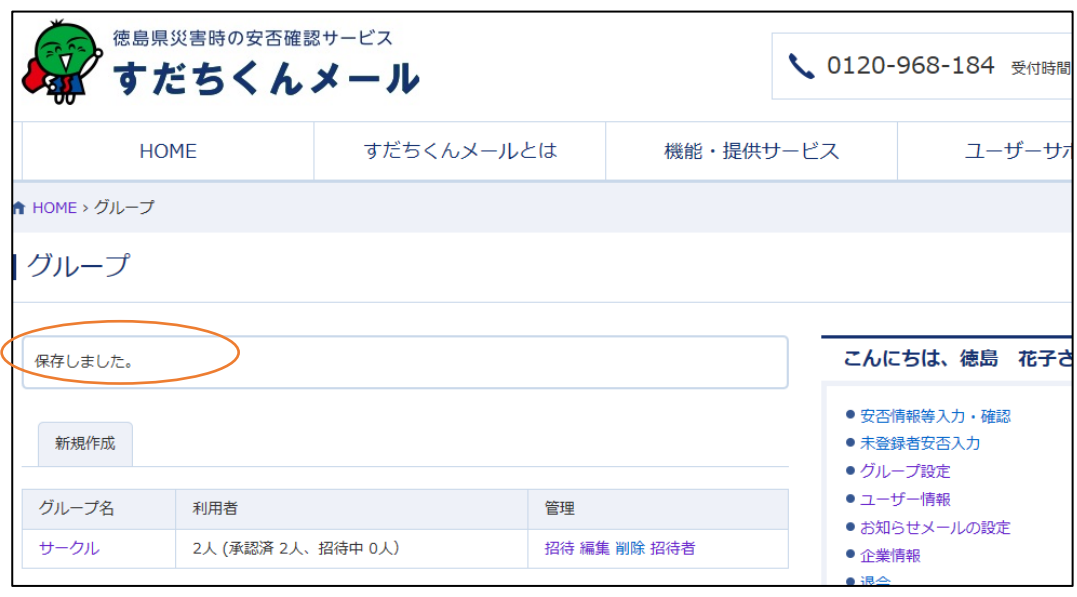

# <span id="page-29-0"></span>**グループを削除する**

グループ全体の削除です。ユーザの削除ではありません。

1.グループ設定画面で[削除]をクリックします。

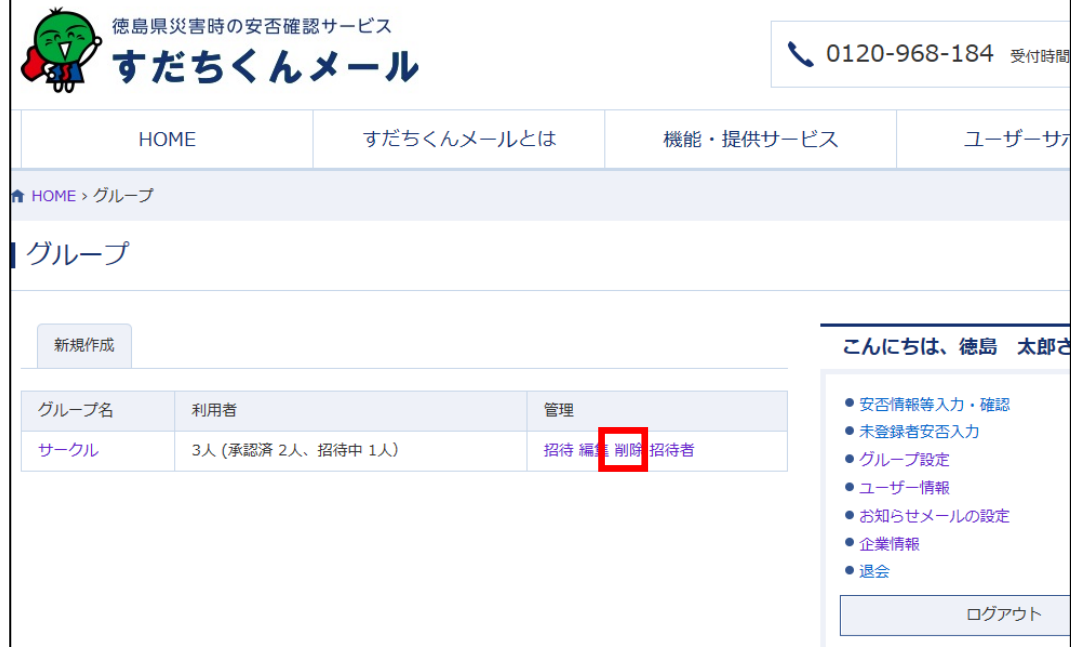

2.[削除]をクリックします。

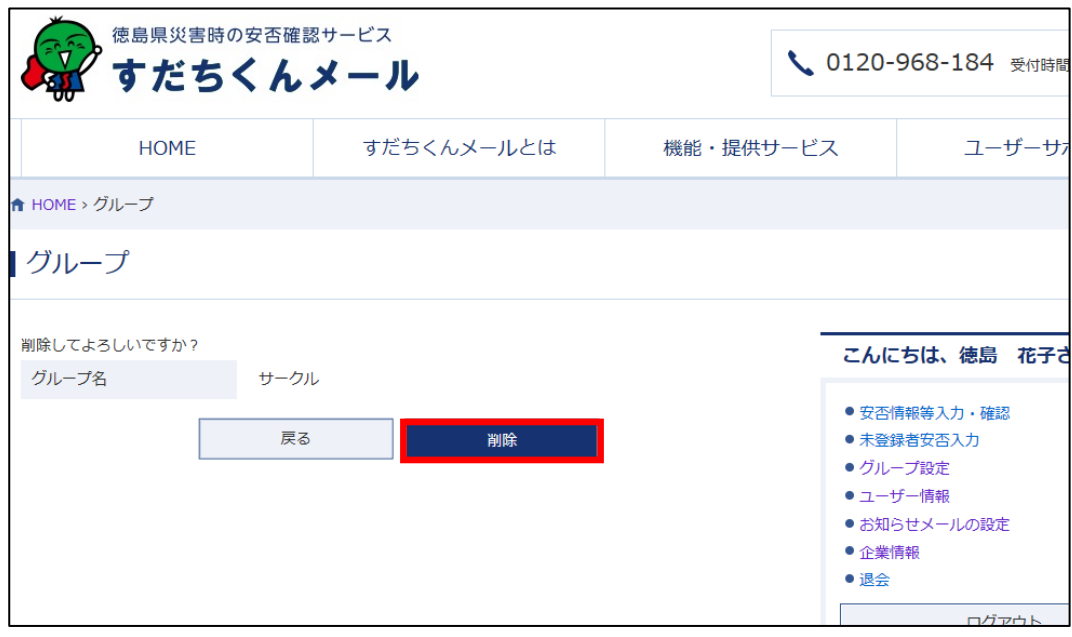

3.「削除しました。」とメッセージが表示されると完了です。

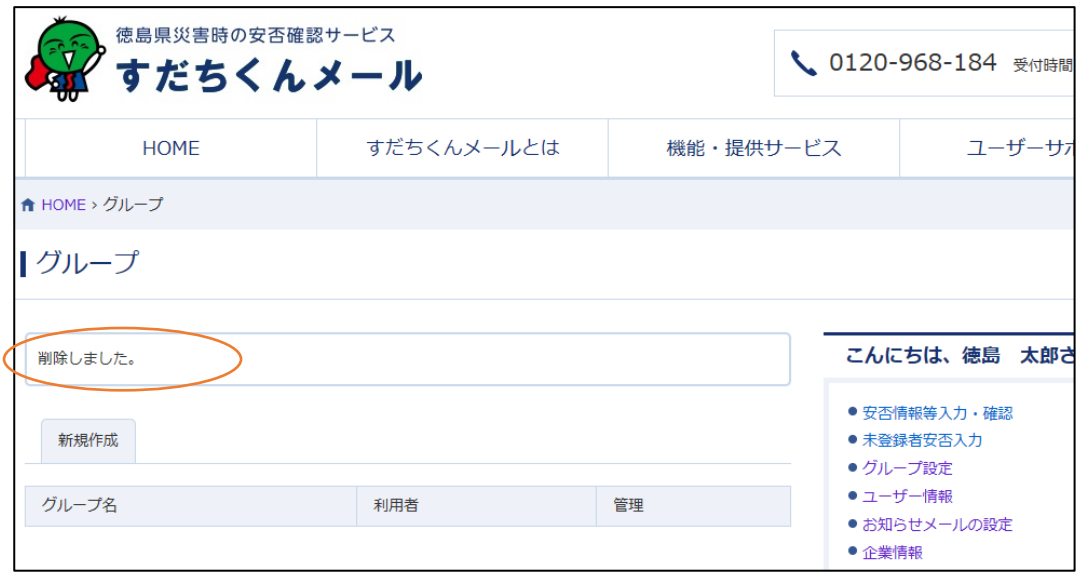

# <span id="page-31-0"></span>**安否確認サービスってなぁに**

徳島県内で震度5強以上の地震が発生した場合に、徳島県から安否情報の入力依頼メールが届きます。 送られてきたメールの本文に記載のURLから自分の安否情報を入力することができ、また、ほかの人の安否を確認するこ ともできます。

## <span id="page-31-1"></span>**安否情報入力依頼メールが来た**

### **パソコンで安否情報を登録する(第一報)**

1. 登録しているメールアドレスに安否情報入力依頼メールが届きます。 メール本文記載の URL をクリックし、安否情報入力画面に移動します。

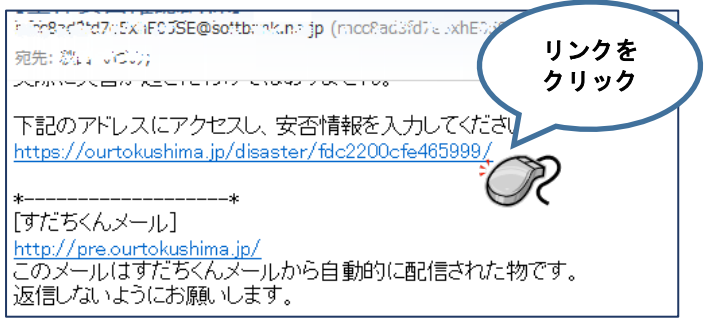

2. 安否情報入力画面で、安否情報や伝言を入力して[送信]をクリックします。

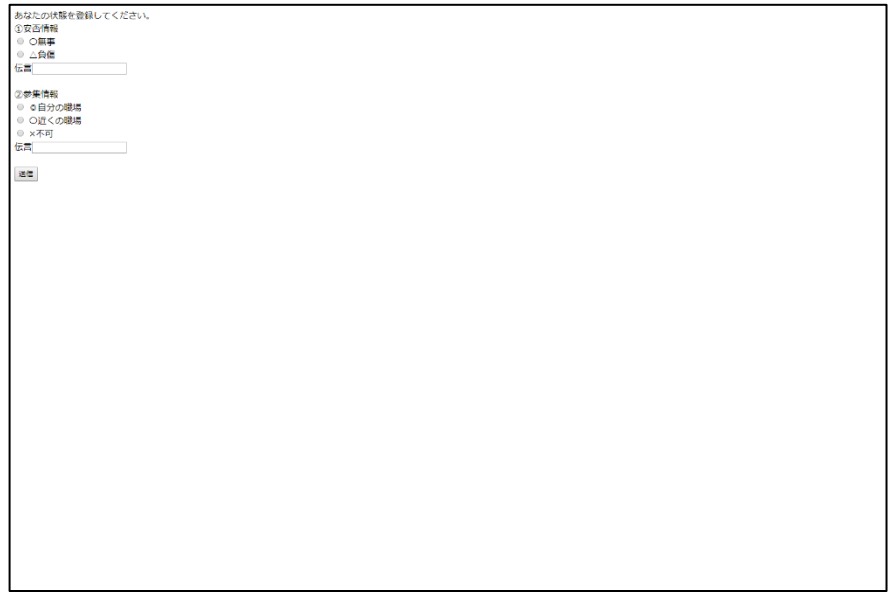

### <span id="page-32-0"></span>**パソコンで安否情報を登録する(詳細情報)**

1. 登録しているメールアドレスに安否情報入力依頼メールが届きます。 メールフッタ記載の URL をクリックし、安否情報入力画面に移動します。

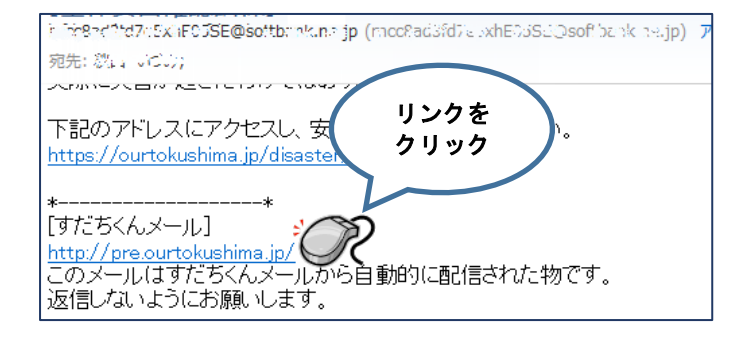

- 2. すだちくんメールのサイトに移動します。
	- (すでにログインしている場合は、この操作はありません。次に進んでください。)

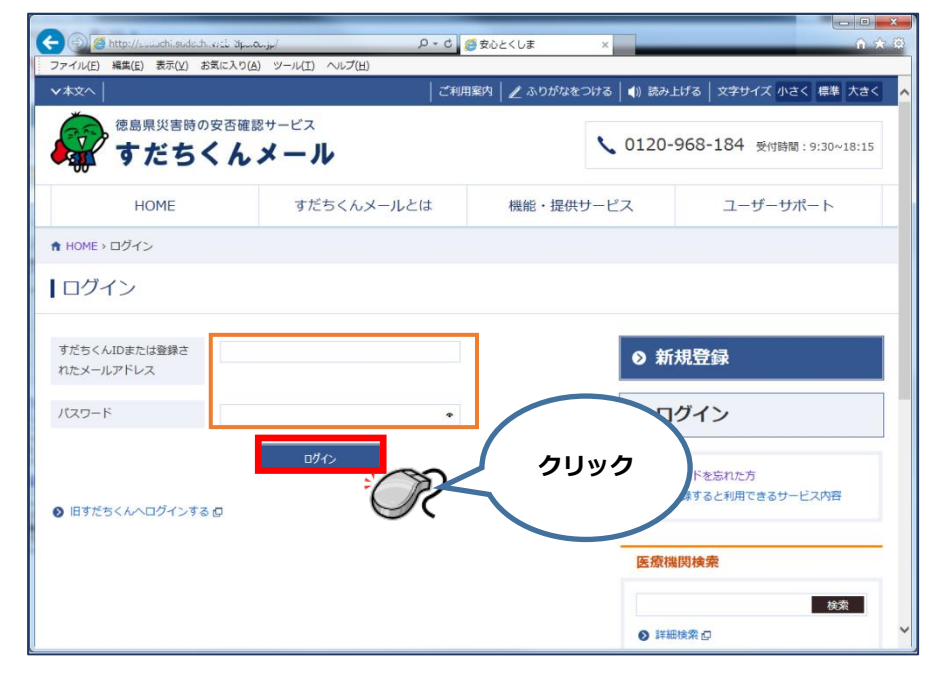

3. 「安否情報等入力・確認」から安否情報入力画面に移動します。

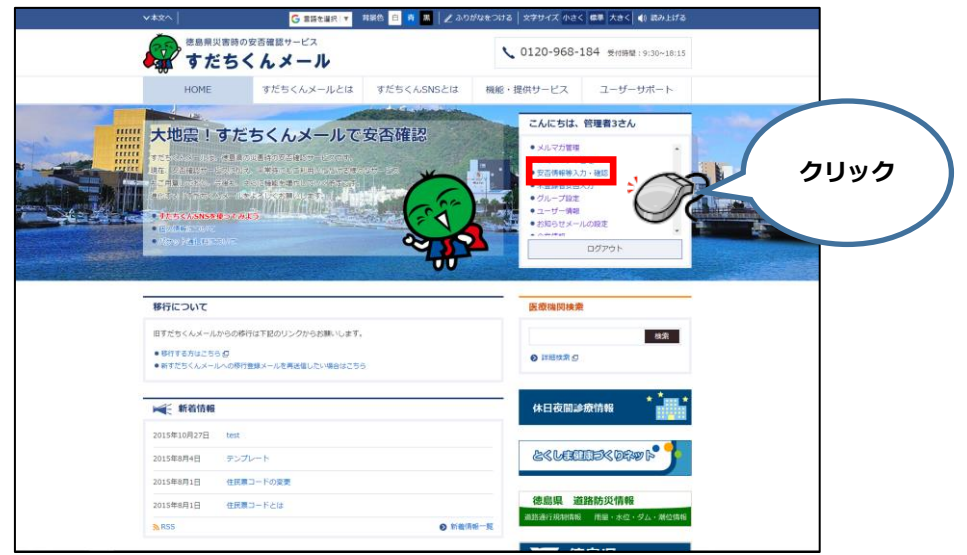

4. 安否情報入力画面で、安否情報や伝言を入力して[登録]をクリックします。

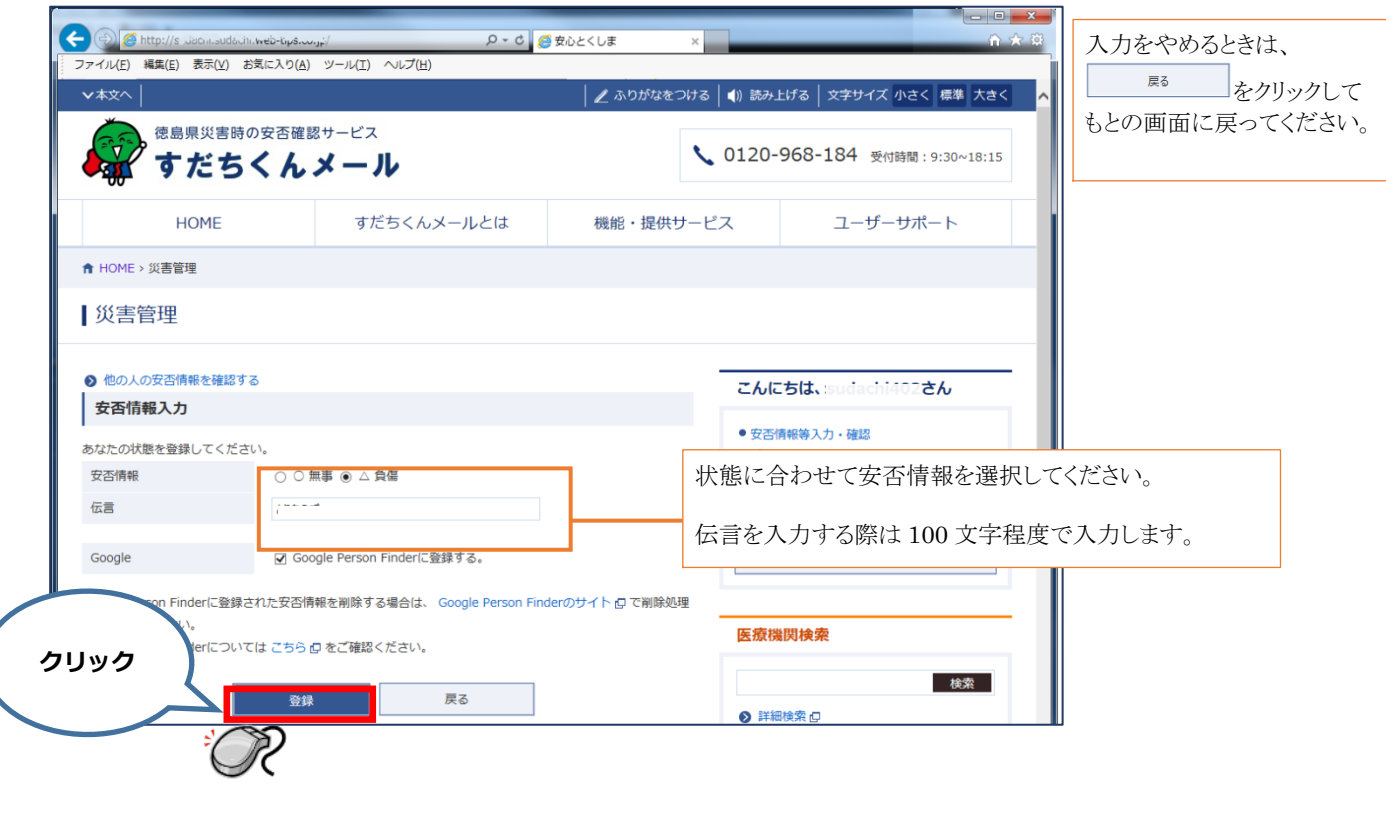

5. 入力された内容が表示されます。修正する場合は、 – ※※※※■ をクリックして入力画面に戻ります。

### <span id="page-34-0"></span>**携帯電話で安否情報を登録する**

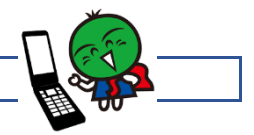

-----------------

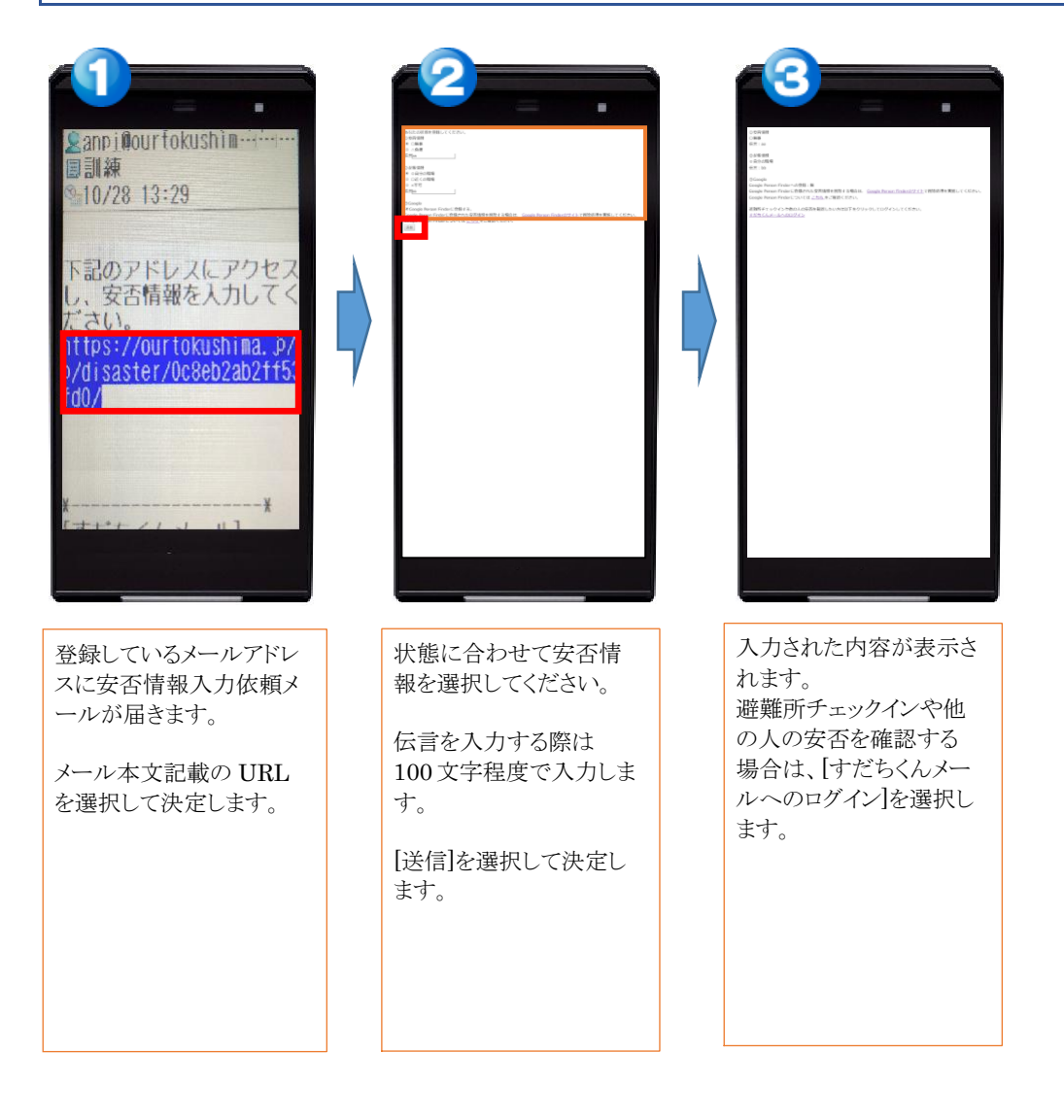

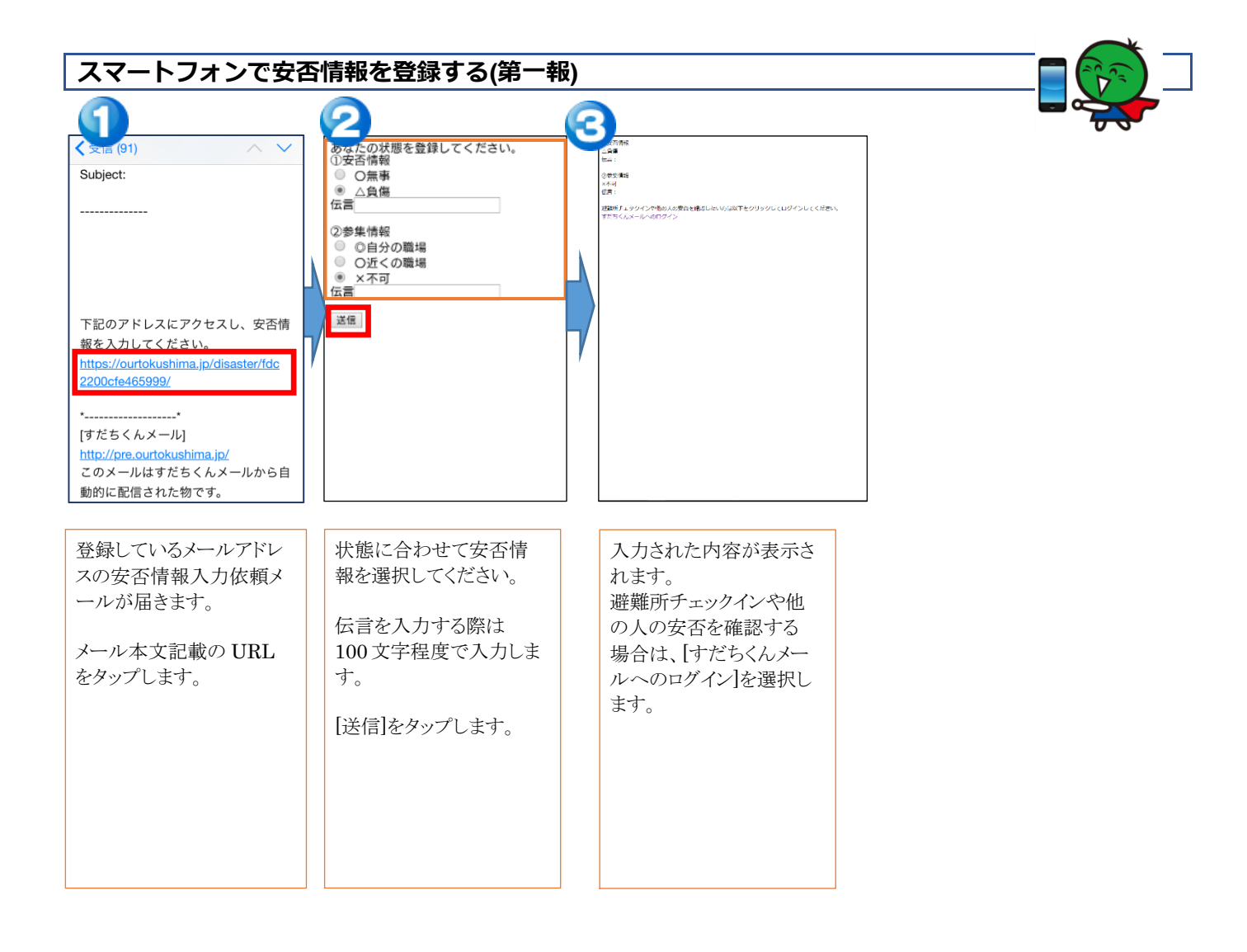

<span id="page-36-0"></span>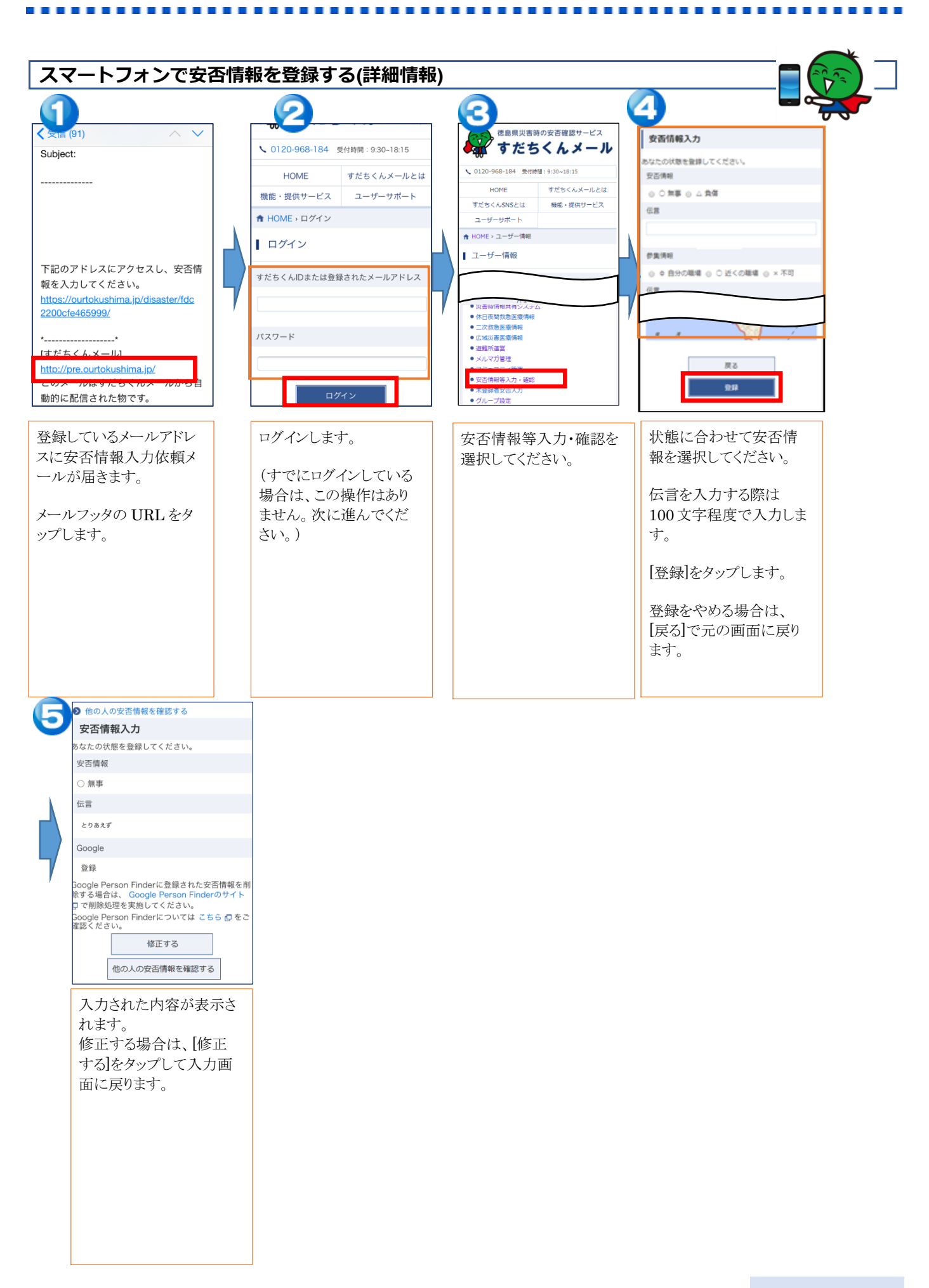

## <span id="page-37-0"></span>**ほかの人の安否情報をしりたい**

### <span id="page-37-1"></span>**パソコンで安否情報を確認する**

1. 登録しているメールアドレスに安否情報入力依頼メールが届きます。 メール本文記載の URL をクリックし、安否情報入力画面に移動します。

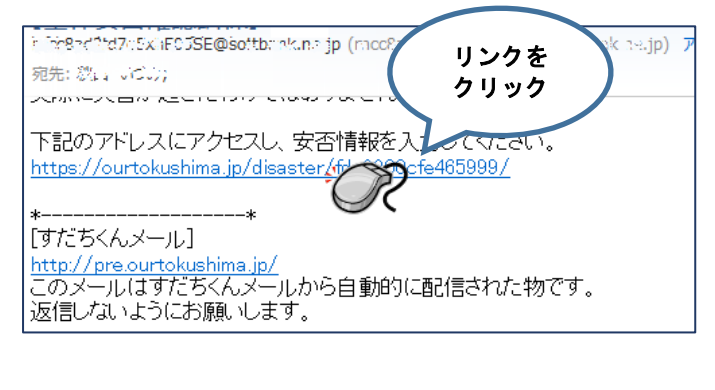

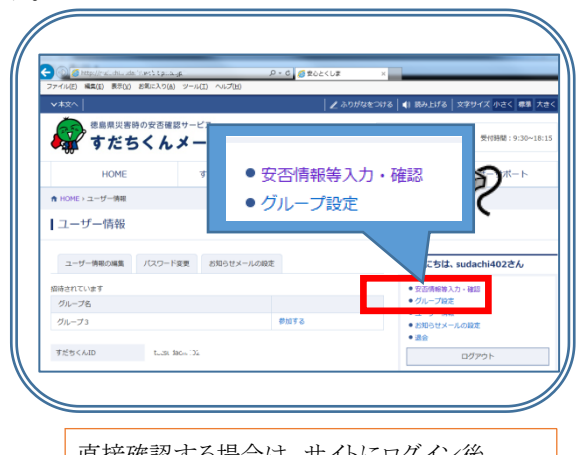

直接確認する場合は、サイトにログイン後、 「安否情報入力・確認]をクリックしてください。

- 2. すだちくんメールのサイトに移動します。
	- (すでにログインしている場合は、この操作はありません。次に進んでください。)

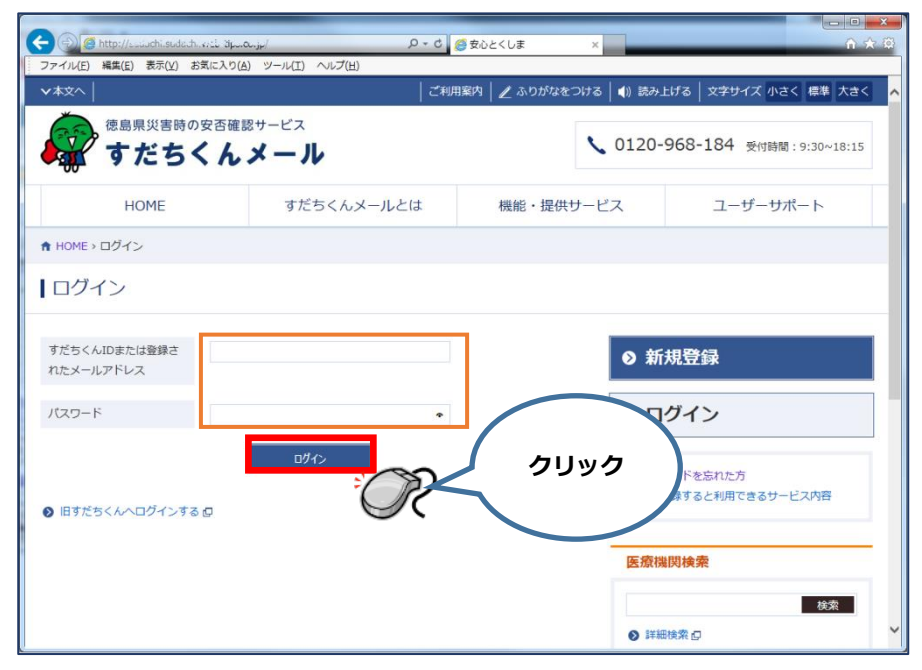

3. 安否情報が表示されます。「他の人の安否情報を確認する」をクリックします。

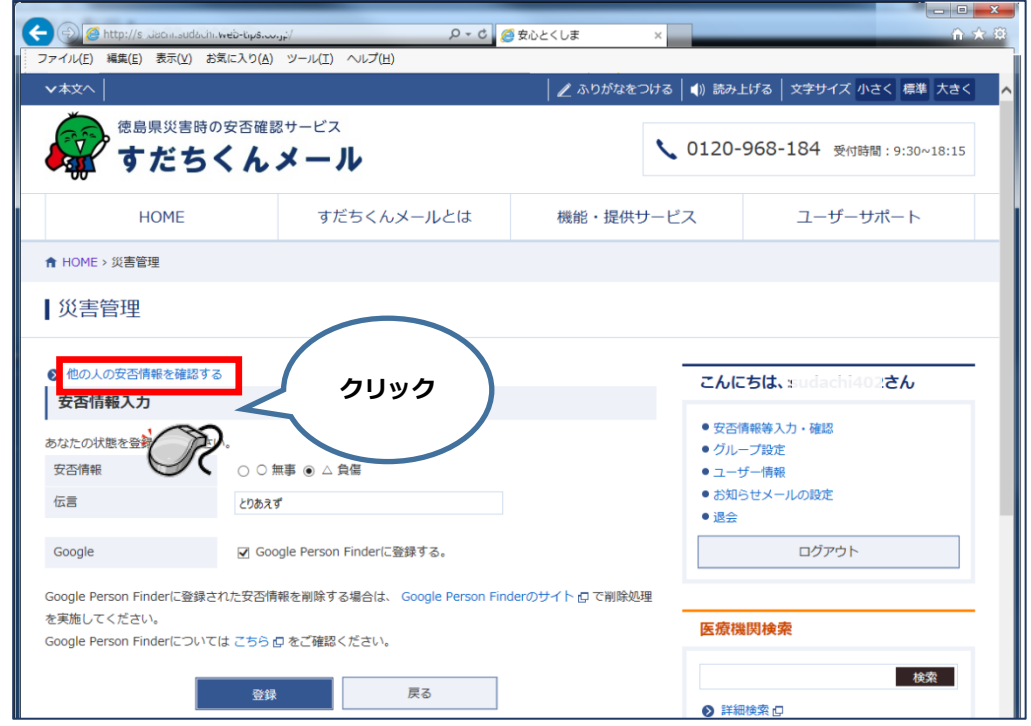

4. グループに登録されている人の安否情報が表示されます。

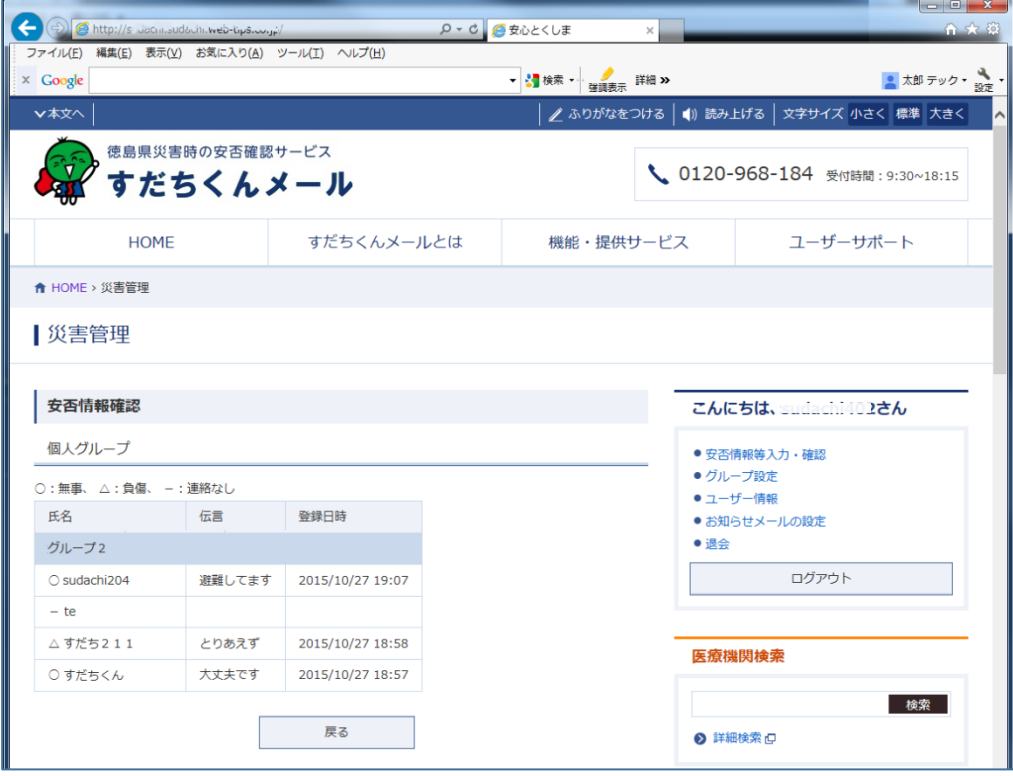

### <span id="page-39-0"></span>**携帯電話で安否情報を確認する**

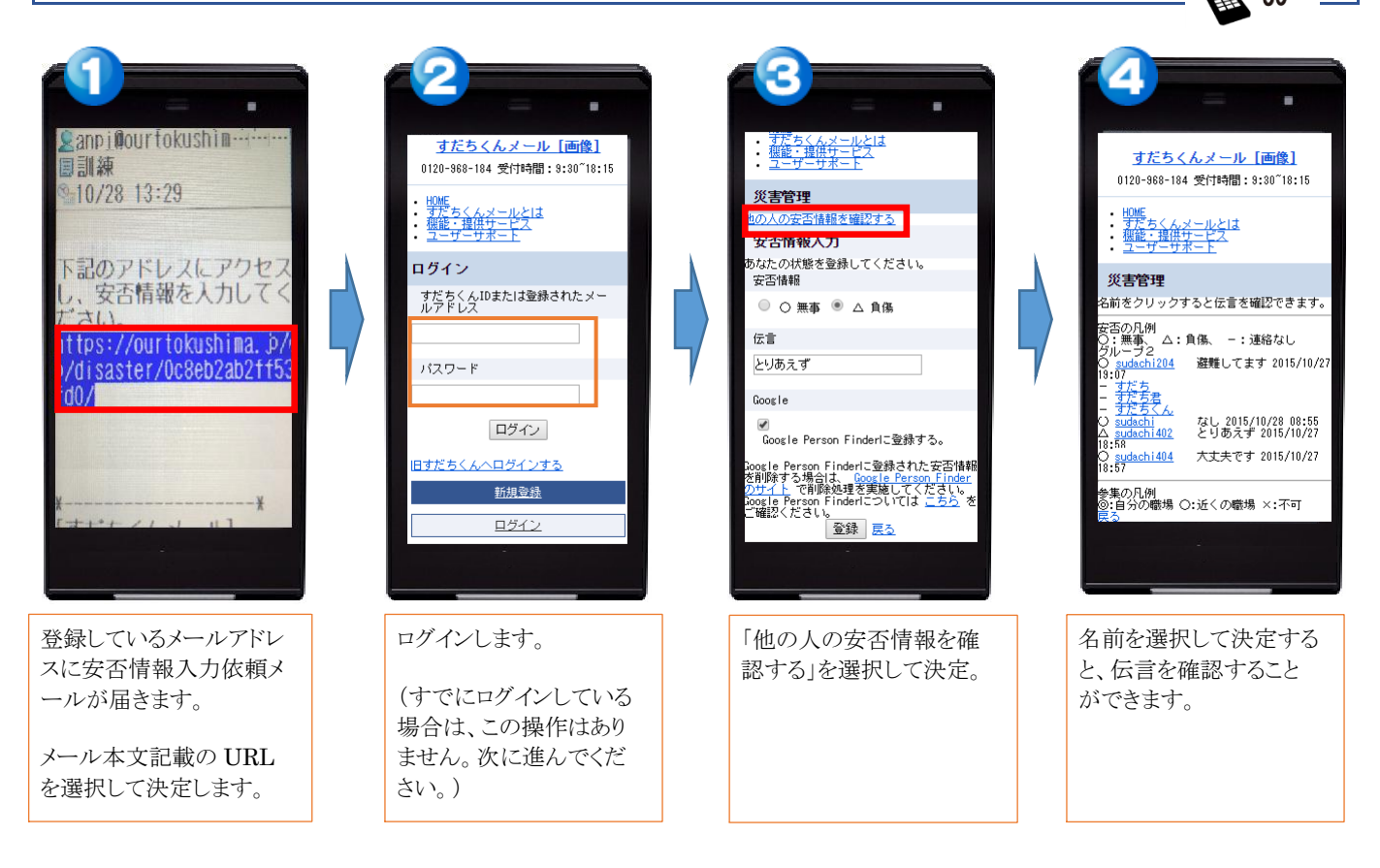

-----------

. . . . . . . . . . . . . . . .

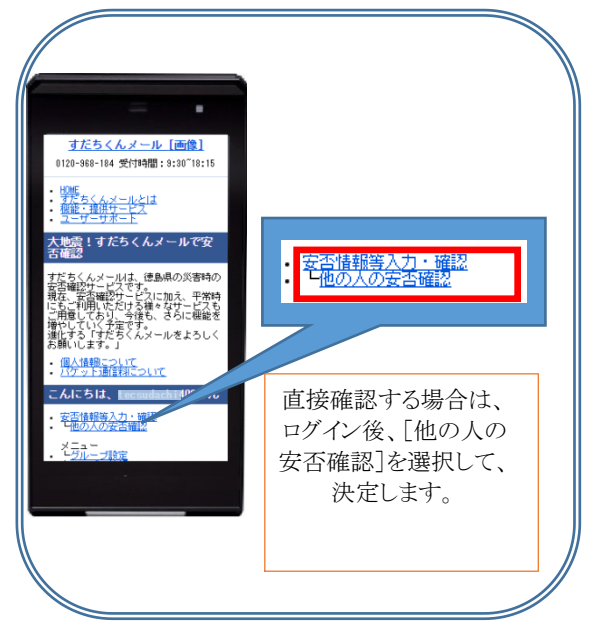

<span id="page-40-0"></span>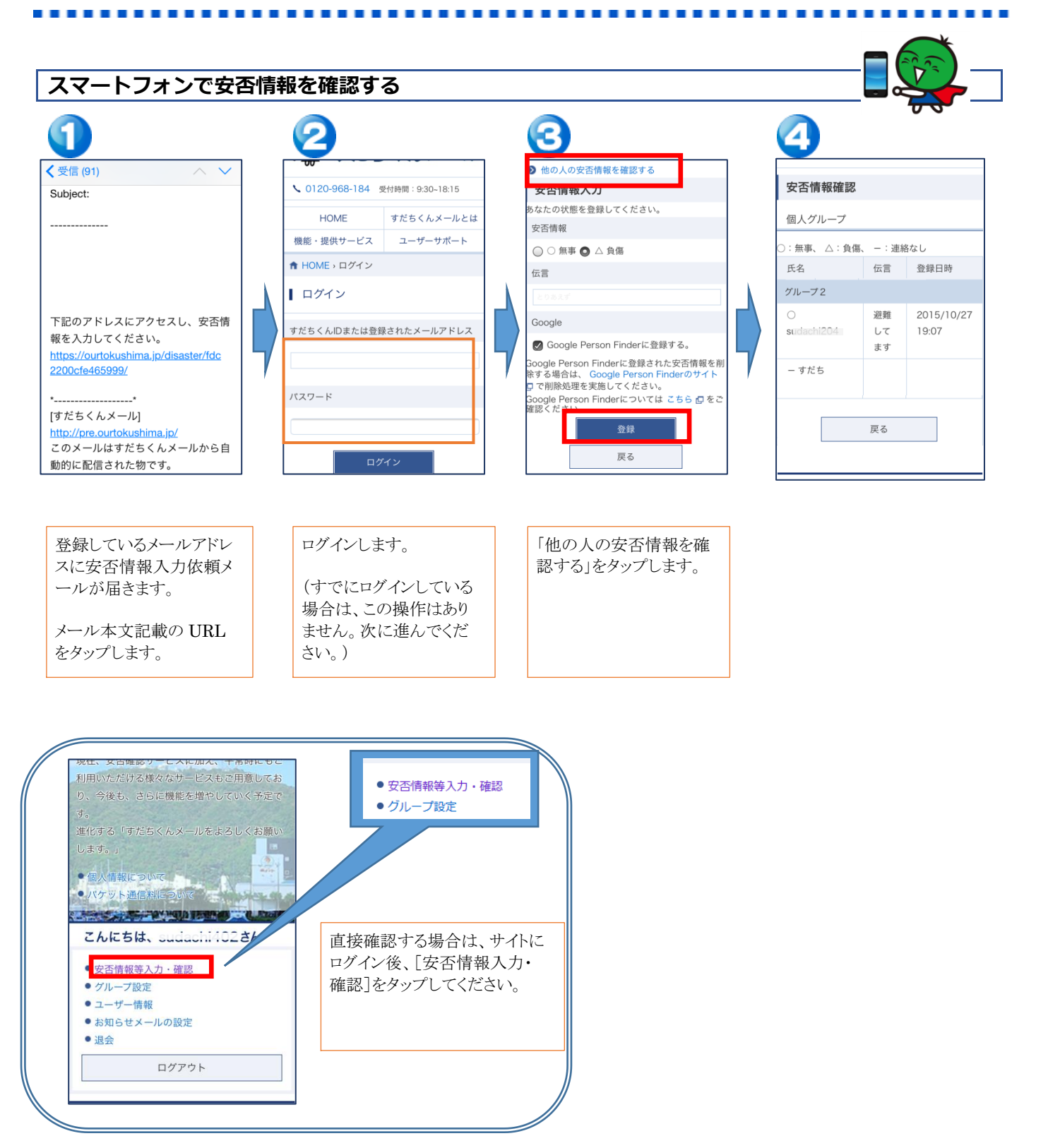

# <span id="page-41-0"></span>**困ったときは**

#### <span id="page-41-1"></span>**登録後にメールアドレスを変更したい**

- 1. すだちくんメールにログインします。
- 2. 「ユーザ情報」を選択します。
- 3. 「メールアドレス」と「メールアドレス確認用」に新しいメールアドレスを入力します。 携帯電話やパソコンなどで使用しているメールアドレスが使用できます。
- 4. [保存]を選択します。

#### <span id="page-41-2"></span>**パスワードがわかりません**

すだちくん ID もしくは登録されたメールアドレスからパスワードの再設定を行ってください。

#### 操作方法

- 1.すだちくんメールのホームページを開きます。
- 2.「ユーザーサポート」をクリックします。
- 3. 「すだちくんメール全般について」の「パスワードがわかりません」をクリックします。

#### <span id="page-41-3"></span>**すだちくん ID がわからなくなりました**

登録しているメールアドレスでログインできます。 ログイン後に、ユーザー情報画面ですだちくん ID を確認してください。

#### <span id="page-41-4"></span>**登録時に送られてくるメールが届きません**

携帯電話のメール受信設定をパソコンからのメールを受信拒否設定にしている可能性があります。 anpi@ourtokushima.jp からのメールを受信可能な設定に変更してください。 ※変更方法は、携帯電話会社により異なりますので、携帯電話のマニュアルをご覧になるか、販売会社へ直接お尋ねくだ さい。

#### <span id="page-41-5"></span>**届いた確認メールから登録を行ってもエラーになります**

メールの有効期間が過ぎている可能性があります。 すだちくん ID 登録確認メールは、送信されてから一定時間たつと無効になってしまい、メールに記載されているリンクから の認証作業ができなくなります。

すだちくん ID 登録確認メールを再送信して、認証を行ってください。

操作方法

1.すだちくんメールのホームページを開きます。

2.「ユーザーサポート」をクリックします。

3.「登録について」の「着信拒否設定をしていたため、すだちくんメールに登録した後に送られるメールが届きません」をク リックします。

#### <span id="page-41-6"></span>**登録時にメールアドレスを間違えて登録してしまいました**

登録確認メールが届かないため、登録作業が終了しません。

再度登録処理を行ってください。この場合、同じすだちくん ID は使用できません。別のすだちくん ID で再登録をお願い します。